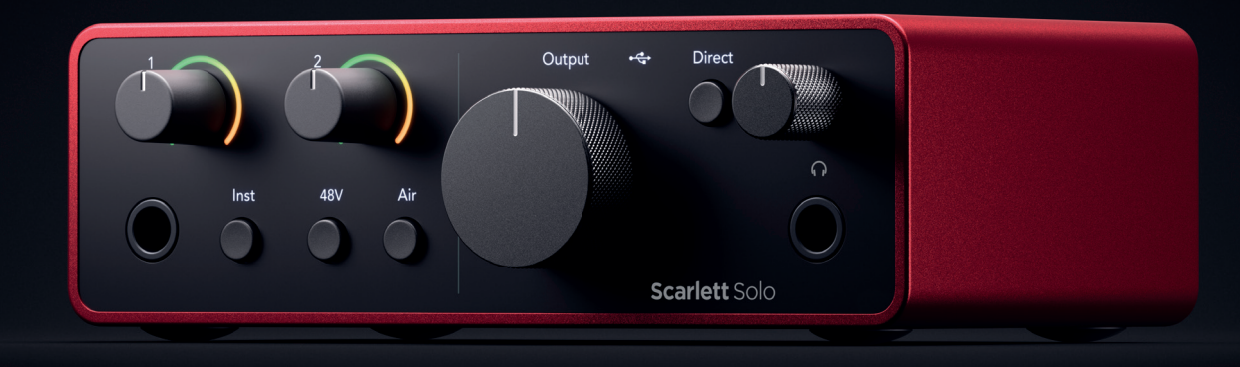

# Scarlett Solo 4<sup>th</sup> Gen User Guide

The songwriter's 2-in, 2-out interface Focusrite®

Версия 3.0

# Съдържание

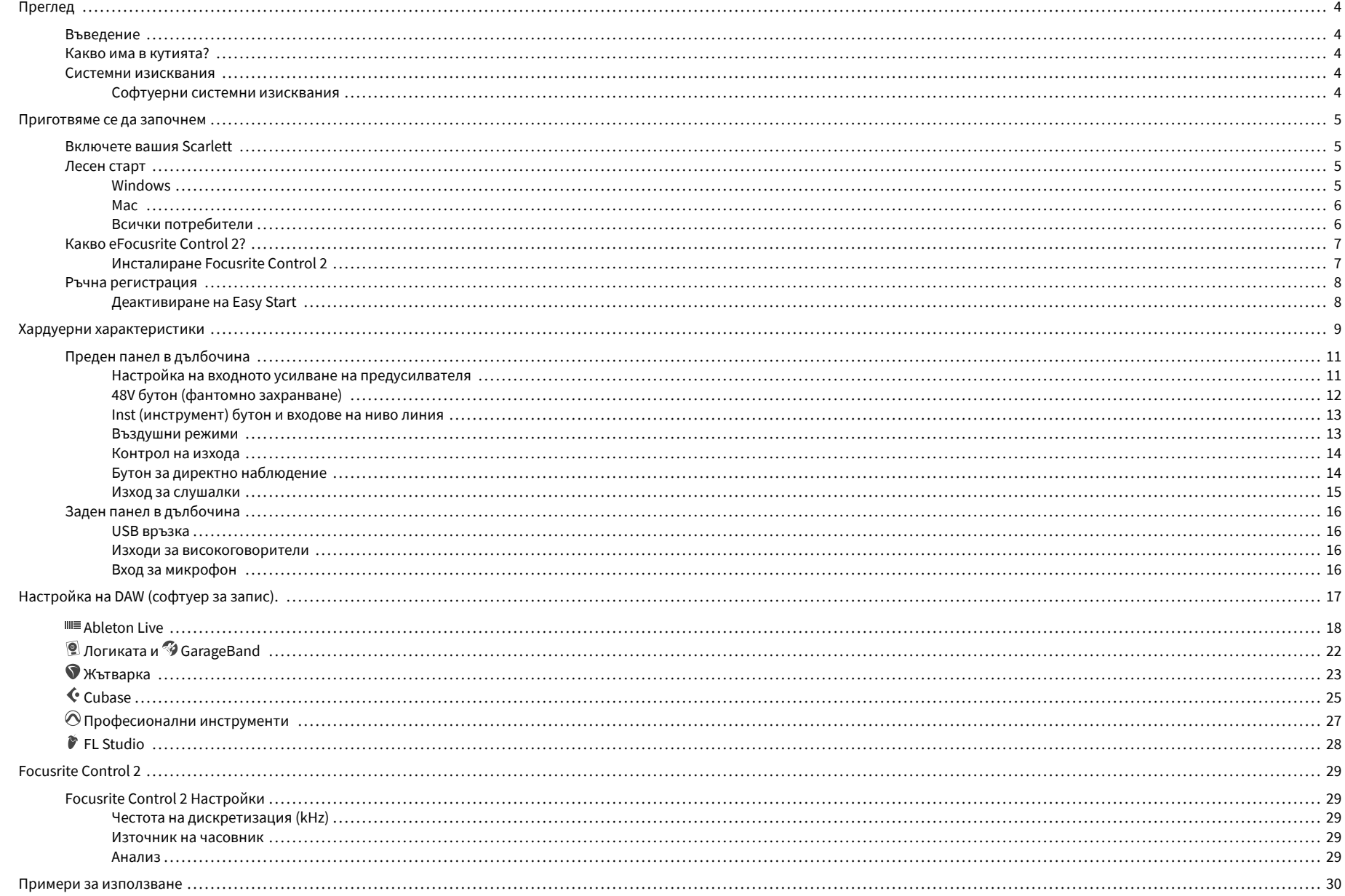

### Scarlett Solo 4th Gen Упътване за употреба

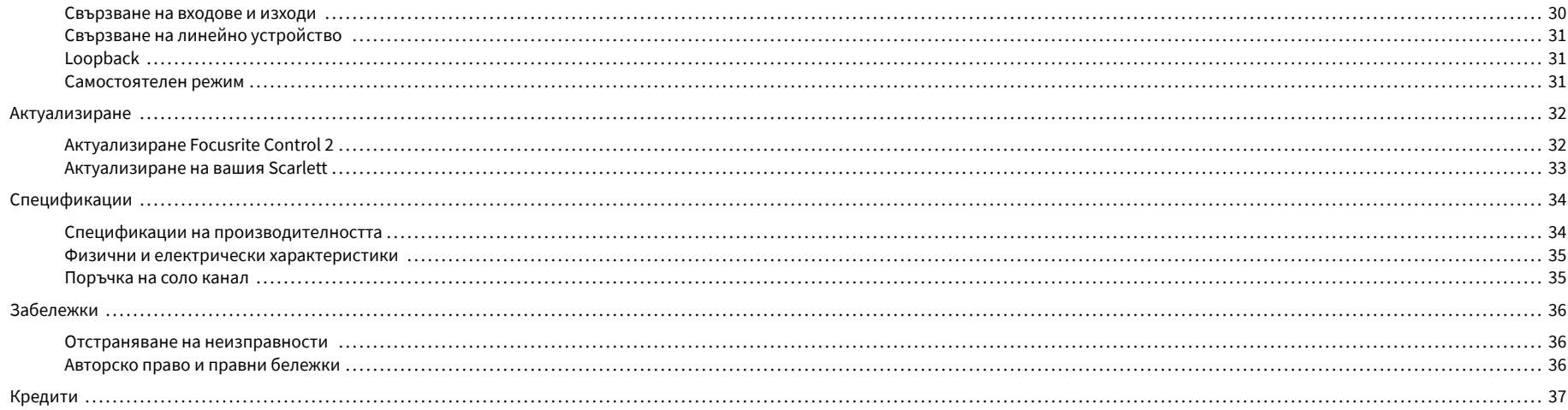

## <span id="page-3-0"></span>**Преглед**

### **Въведение**

Добре дошли вScarlett Solo4-то поколение.

Ние сме проектиралиScarlett Solo за художника, който никога не спира да твори. Получете звук със студийно качество, където и да сте с последното поколение на Scarlett:

- Възползвайте се максимално от всеки микрофон или китара **+**57dB**на печалба** на всеки вход.
- Обновен Air режим с Presence и Harmonic Drive.
- Записвайте директно от кутията с Easy Start и включен пълен пакет от студиен софтуер.
- Scarlettнай-доброто досега представяне на слушалки със специален контрол на нивото.

## **Какво има в кутията?**

Кутията за вашия Scarlett Solo включва:

- Scarlett Solo
- USB-C to A cable
- Информация за започване на работа (отпечатана вътре в капака на кутията)
- Важен информационен лист за безопасност

### **Системни изисквания**

Най-лесният начин да проверите дали операционната система (ОС) на вашия компютър е съвместима с вашата Scarlett Solo е да използвате статиите за съвместимост на нашия Помощен център:

#### [Помощен център на Focusrite: Съвместимост](https://support.focusrite.com/hc/en-gb/categories/200693655)

Когато новите версии на операционната система станат достъпни, можете да проверите за допълнителна информация за съвместимост, като потърсите в нашия Помощен център на адрес:

### [support.focusrite.com](http://support.focusrite.com)

### **Софтуерни системни изисквания**

Да проверяFocusrite Control 2се поддържа от вашата операционна система (ОС), моля, използвайте статиите за съвместимост в нашия Помощен център:

### [Помощен център на Focusrite: Съвместимост](https://support.focusrite.com/hc/en-gb/categories/200693655)

Като новиFocusrite Control 2или OS версии станат налични, можете да проверите информацията за съвместимост, като потърсите в нашия Помощен център на:

### [support.focusrite.com](http://support.focusrite.com)

## <span id="page-4-0"></span>**Приготвяме се да започнем**

## **Включете вашия Scarlett**

За захранване на вашияScarlett Solo, свържете USB кабел от вашия компютър към **USB**  порт на задния панел.

За няколко секунди Scarlett преминава през процедурата си за стартиране, след което <del>€ С</del> USB иконата свети в зелено.

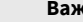

 $(\bot)$ 

**Важно**

Ако вашата Scarlett се включи, но не бъде разпозната от вашия компютър, USB иконата свети в бяло. Ако това се случи:

- Уверете се, че сте инсталирали Focusrite Control 2 на вашия компютър
- Тествайте различен USB порт на вашия компютър.
- Тествайте друг USB кабел.

За захранване на вашия Scarlett Solo без компютър, виж [Самостоятелен режим \[31\].](#page-30-0)

### **Лесен старт**

Easy Start ви дава ръководство стъпка по стъпка за настройка на вашия Scarlett и създава персонализирани уроци въз основа на начина, по който планирате да използвате своя Scarlett. Този онлайн инструмент също ви води през вашия Scarlettпроцес на регистрация и достъп до софтуерния пакет.

И на компютри с Windows, и на Mac, когато свържете своя Scarlett на вашия компютър, той се появява като устройство за масово съхранение, като USB устройство. Отворете устройството и щракнете два пъти върху "Scarlett - Първи стъпки.html'. Щракнете върху "Първи стъпки", за да отворите инструмента за лесно стартиране във вашия уеб браузър.

След като отворите Easy Start, моля, следвайте ръководството стъпка по стъпка, за да инсталирате и използвате своя Scarlett.

### **Windows**

След като свържете своя Scarlett Solo към вашия компютър, във File Explorer се появява устройство, наречено Scarlett Solo 4-то поколение, това ви позволява достъп до Easy Start.

За достъп до Easy Start:

- 1. Отворете File Explorer.
- 2. Кликнете върху Scarlett Solo 4-то поколение (D:). Писмото може да е различно.

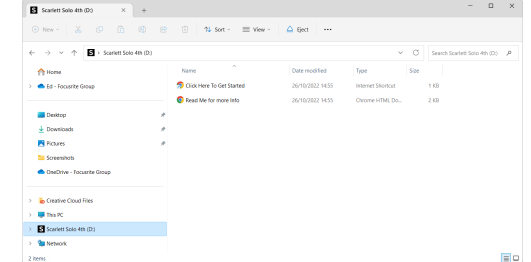

3. Кликнете два пътиЩракнете тук, за да започнете. Това ви пренасочва към уебсайта на Focusrite, където ви препоръчваме да регистрирате вашето устройство:

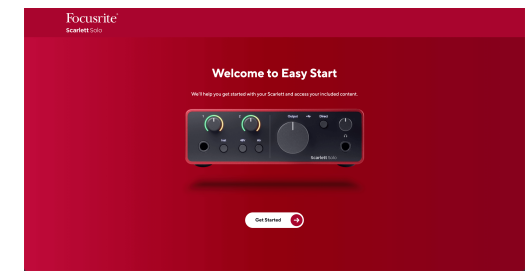

4. КликнетеПърви стъпки, и ние ще ви преведем през ръководство за настройка стъпка по стъпка въз основа на това как искате да използвате своя Scarlett.

По време на Easy Start ще инсталирате Focusrite Control 2 . След като инсталирате и отворитеFocusrite Control 2, щракнете върху "АктуализиранеScarlett Solo'. Не изключвайте вашия Scarlett, докатоFocusrite Control 2 го актуализира. СледFocusrite Control 2 актуализацията приключи, Scarlett вече не се показва като устройство за масово съхранение на вашия компютър.

Вашата операционна система трябва да промени стандартните аудио входове и изходи на компютъра към Scarlett.

За да проверите това, щракнете с десния бутон върху иконата на високоговорителя в лентата на задачите на Windows и се уверете, че Scarlett е вашият звуков изход.

### Scarlett Solo 4th Gen Упътване за употреба

 $\times$ 

ŵ

### <span id="page-5-0"></span>**Mac**

След като свържете своя Scarlett Solo към вашия компютър, на работния плот се появява икона на Scarlett или, ако използвате Chrome, ще видите изскачащ прозорец:

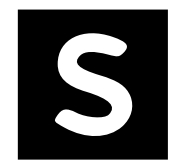

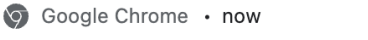

Scarlett Solo 4th Gen detected Go to api.focusrite-novation.com to connect.

Икона на Scarlett Easy Start: Щракнете два пъти и започнете от стъпка 1 по-долу.

Изскачащ прозорец на Chrome: Щракнете и започнете от стъпка 2 по-долу.

### **За достъп до Easy Start:**

1. Щракнете двукратно върху иконата, за да отворите прозореца на Finder, показан по-долу:

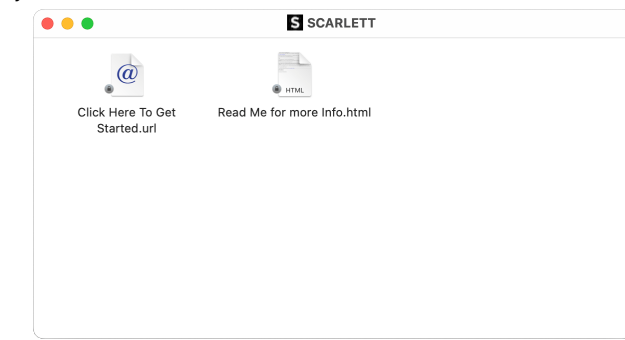

2. Кликнете два пътиЩракнете тук, за да започнете. Това ви пренасочва към уебсайта на Focusrite, където ви препоръчваме да регистрирате вашето устройство:

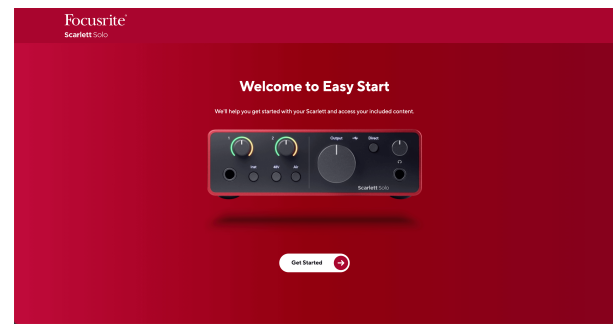

3. КликнетеПърви стъпки, и ние ще ви преведем през ръководство за настройка стъпка по стъпка въз основа на това как искате да използвате своя Scarlett.

По време на Easy Start ще инсталирате Focusrite Control 2 . След като инсталирате и отворитеFocusrite Control 2, щракнете върху "АктуализиранеScarlett Solo'. Не изключвайте вашия Scarlett, докатоFocusrite Control 2 го актуализира. СледFocusrite Control 2 актуализацията приключи, Scarlett вече не се показва като устройство за масово съхранение на вашия компютър.

Вашата операционна система трябва да промени стандартните аудио входове и изходи на компютъра към Scarlett.

За да проверите това, отидете на Системни настройки > Звук и се уверете, че входът и изходът са зададени наScarlett Solo.

### **Всички потребители**

Вторият файл - "Повече информация и често задавани въпроси" - също е достъпен по време на процеса на настройка. Този файл съдържа допълнителна информация за Easy Start, която може да ви бъде полезна, ако имате проблеми с настройката.

След като се регистрирате, имате незабавен достъп до следните ресурси:

- Focusrite Control 2 (Налични са версии за Mac и Windows) вижте бележката подолу.
- Многоезични ръководства за потребителя също винаги достъпни от [downloads.focusrite.com](http://downloads.focusrite.com).
- Лицензионни кодове и връзки за незадължителния пакетен софтуер във вашия акаунт във Focusrite. За да разберете с какъв пакетен софтуер е включенScarlett Solo, моля посетете нашия уебсайт: [focusrite.com/scarlett](http://focusrite.com/scarlett).

## <span id="page-6-0"></span>**Какво еFocusrite Control 2?**

Focusrite Control 2е софтуерното приложение, което използвате, за да контролирате свояScarlettинтерфейс.

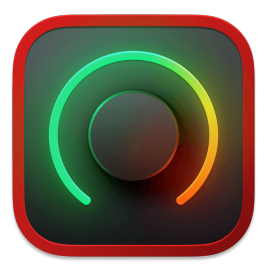

The Focusrite Control 2 икона

От време на време актуализираме вашите Scarlett Soloфърмуер на с нови функции и подобрения, за да сте сигурни, че извличате максимума от вашия Scarlett. Вашият Scarlett Solo се актуализира чрез Focusrite Control 2.

В зависимост от вашия моделFocusrite Control 2ви позволява да контролирате различни функции на вашияScarlettот вашия компютър.

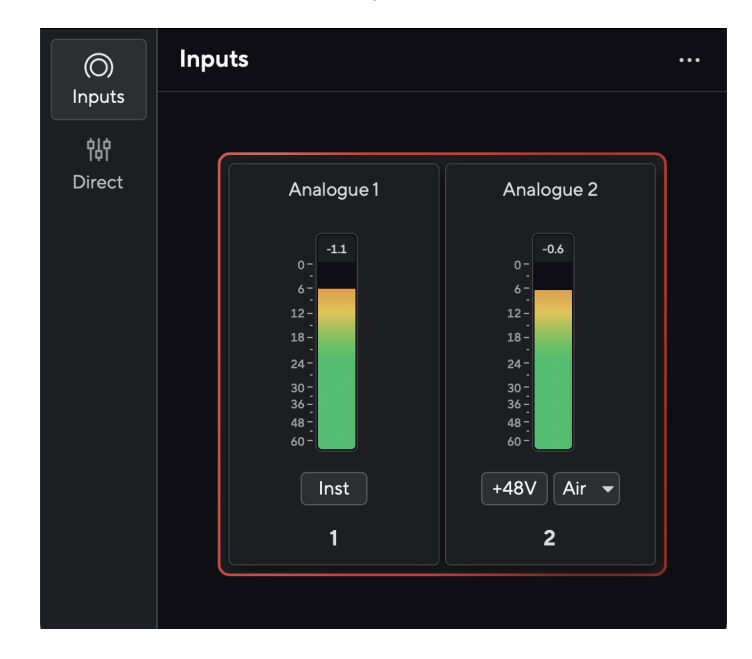

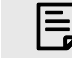

### **Забележка**

Focusrite Control 2 е съвместим с повечето основни програми за екранен четец, което ви позволява да контролирате функциите на вашия Scarlett.

### **Инсталиране Focusrite Control 2**

Можете да инсталирате Focusrite Control 2 на Windows и Mac. За изтегляне и инсталиране Focusrite Control 2:

- 1. Отидете на уебсайта за изтегляне на Focusrite: [focusrite.com/downloads](http://focusrite.com/downloads)
- 2. Намери своя Scarlett на уебсайта за изтегляне.
- 3. Изтегли Focusrite Control 2 за вашата операционна система (Windows или Mac).
- 4. Отворете папката Downloads на вашия компютър и щракнете двукратно върху Focusrite Control 2 инсталатор.
- 5. Следвайте инструкциите на екрана, за да инсталирате Focusrite Control 2.
- 6. Ако още не е, свържете своя Scarlett интерфейс към вашия компютър с USB кабел.
- 7. Отворете Focusrite Control 2 и открива вашия Scarlett автоматично.

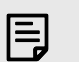

### **Забележка**

В Windows се инсталираFocusrite Control 2също инсталира драйвера. Можете да изтеглитеFocusrite Control 2по всяко време, дори и без регистрация от [downloads.focusrite.com](http://downloads.focusrite.com). В macOS нямате нужда от драйвер, трябва само да инсталиратеFocusrite Control 2.

### <span id="page-7-0"></span>**Ръчна регистрация**

Ако решите да регистрирате своя Scarlett на по-късна дата можете на: [customer.focusrite.com/register](http://customer.focusrite.com/register)

Трябва да въведете серийния номер ръчно: можете да намерите този номер в основата на интерфейса (бялото число по-долу) или етикета с баркод на подаръчната кутия.

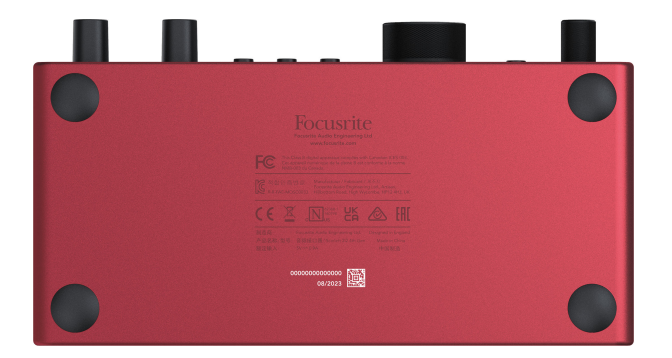

Препоръчваме ви да изтеглите и инсталиратеFocusrite Control 2. Отваряне Focusrite Control 2 деактивира Easy Start и отключва вашия Scarlett Soloпълен набор от функции.

В режим Easy Start интерфейсът функционира при честота на дискретизация до 48 kHz; след като инсталиратеFocusrite Control 2, можете да работите с честота на дискретизация до 192 kHz.

Ако не инсталиратеFocusrite Control 2веднага, можете да го изтеглите по всяко време от: [downloads.focusrite.com](http://downloads.focusrite.com)

### **Деактивиране на Easy Start**

След като преминете през Easy Start, инсталирате и отворите Focusrite Control 2, вашият Scarlett вече не е в режим Easy Start.

Ако твоятScarlett Soloвсе още е в режим Easy Start или сте избрали да не инсталирате Focusrite Control 2 за да деактивирате режима за лесно стартиране:

- 1. Изключете свояScarlett Solo
- 2. Натиснете и задръжте **48V** бутон.
- 3. Поддържане на **48V** бутонът е задържан, включете захранванетоScarlett Solo.
- 4. Изчакайте предният панел да светне, след което отпуснете **48V** бутон.
- 5. Рестартирайте (изключете и включете) вашияScarlett Solo.

Вашият Scarlett се включва с деактивиран Easy Start.

## <span id="page-8-0"></span>**Хардуерни характеристики**

**Преден панел**

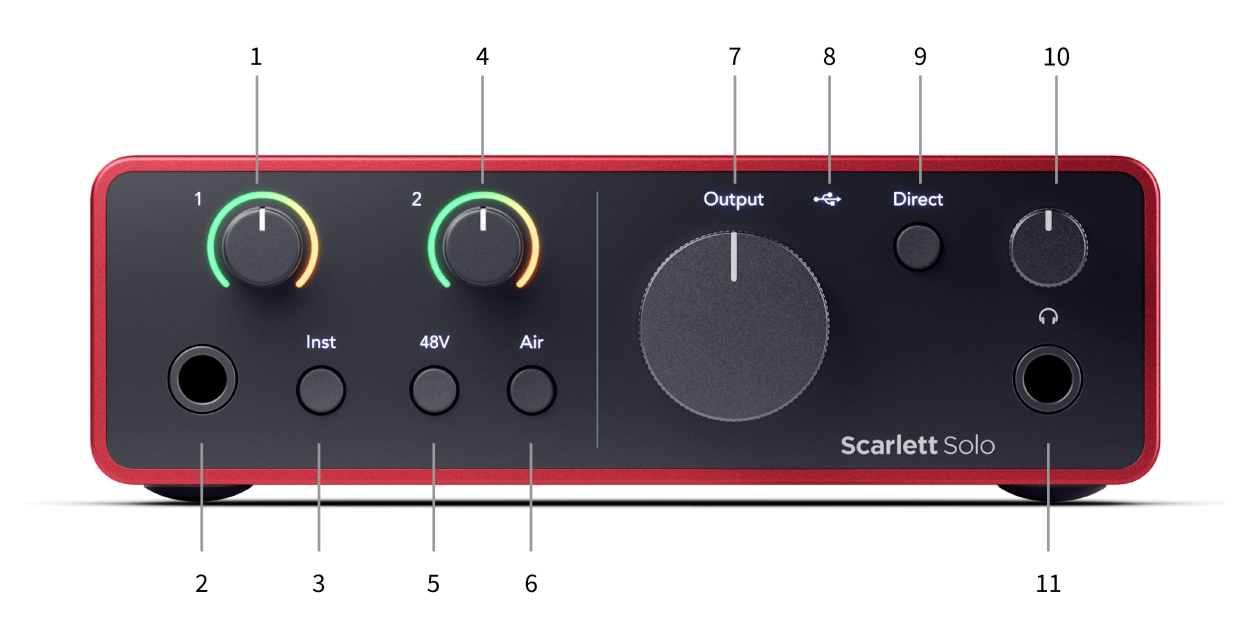

- 1. Вход **1** (Line Level/Instrument) Контрол на усилването и Gain Halo Контролът на усилването задава входното ниво, а Gain Halo ви показва входното ниво за 6,35 mm (1/4") жак линейно ниво/вход за инструмент на предния панел.
- 2. Вход **1** Гнездо за линейно ниво/инструмент 6,35 мм (1/4") жак приема както моно (TS), така и стерео/балансирани (TRS) 6,35 мм (1/4") жак кабели на ниво линия или инструмент.
- 3. **инст** Превключвател Натиснете, за да превключите 6,35 мм (1/4") жак, вход **1**, между нивото на линията или инструмента.
- 4. Вход **2** (Микрофон) Gain Control и Gain Halo Контролът Gain задава входното ниво, а Gain Halo ви показва входното ниво за вход **2**, XLR конектора за микрофон на задния панел.
- 5. **48V** Бутон Натиснете, за да включите 48V фантомно захранване на XLR микрофонния вход за захранване на кондензаторни микрофони.
- 6. **Въздух** Бутон Натиснете, за да включите режим AIR (вижте Air).
- 7. Говорител **Изход** Контрол на нивото Контролирайте нивото към изходите R и L.
- 8.  $\overrightarrow{O}$  USB LED Свети зелено, когато интерфейсът е разпознат от вашия компютър, бял, ако е свързан, но не е разпознат, и изгасва, ако не е свързан.
- 9. **Директен** Превключвател за монитор Натиснете, за да включите и изключите директното наблюдение (вижте бутона за директно наблюдение).
- 10.  $\bigcap$  Контрол на нивото на слушалките Контролирайте нивото, изпратено до вашите слушалки.
- 11.  $\bigcap$  Изход за слушалки Свържете слушалките си тук с помощта на TRS 6,35 mm (1/4") жак конектор.

### **Заден панел**

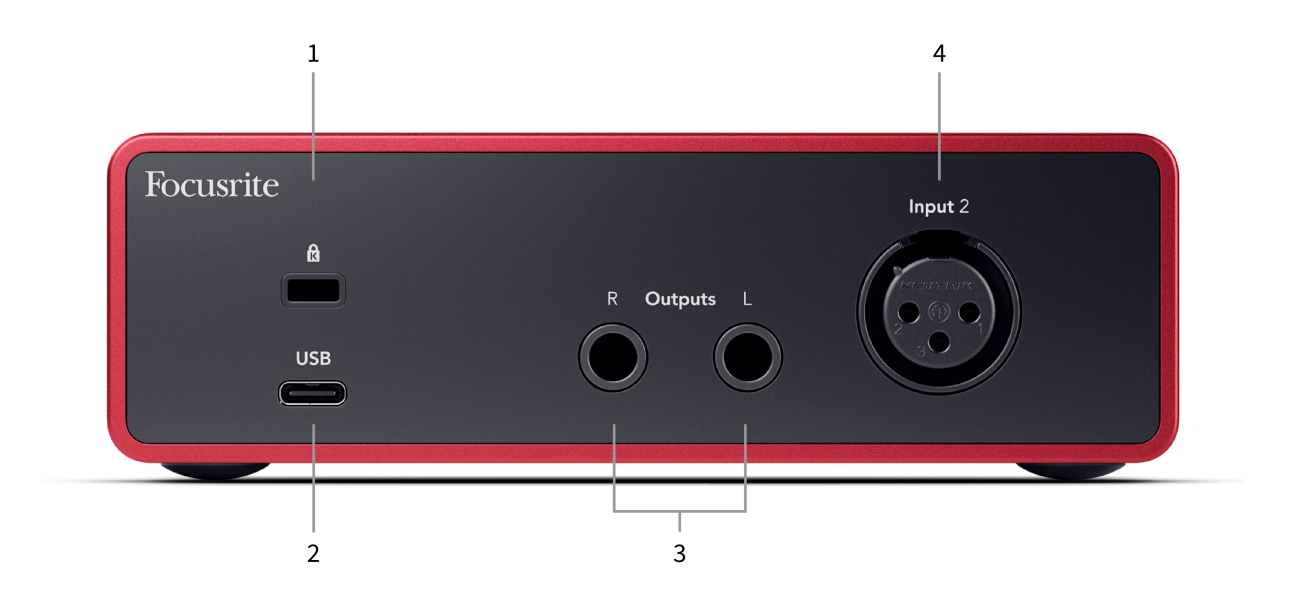

- 1.  $\alpha$  Kensington Lock, използвайте ключалка, за да защитите своя Scarlett и възпира кражбата.
- 2. **USB** USB-C конектор за свързване на вашия Scarlett към вашия компютър.
- 3. Говорител **Изходи R** и **Л** 6,35 mm (1/4") жак (TS или TRS) гнезда за свързване на вашия Scarlett към високоговорители или усилвател. Препоръчваме ви да използвате 6,35 mm (1/4") TRS жак кабели за балансирани връзки.
- 4. XLR **Вход 2** 3-пинови XLR конектори за свързване на вашите микрофони.

## <span id="page-10-0"></span>**Преден панел в дълбочина**

Този раздел обхваща всички функции на вашия Scarlett Soloпредния панел, какво правят, как можете да ги използвате и как работят Focusrite Control 2.

### **Настройка на входното усилване на предусилвателя**

Входното усилване на предусилвателя контролира колко сигнал изпращате към компютъра и софтуера за запис.

От съществено значение е да зададете добро ниво на входното усилване на предусилвателя, за да получите запис с най-добро качество. Ако входното усилване на предусилвателя е твърде ниско, вашият сигнал ще бъде твърде тих и когато се опитате да увеличите нивото му по-късно, може да чуете шум в записа; ако коефициентът на усилване на входа на предусилвателя е твърде висок, може да "изрежете" входа и да чуете силно изкривяване в записа.

The Scarlett Solo има два аналогови контрола на усилването за предусилвател **1** (Line/Inst) и предусилвател **2** (Микрофон).

За да контролирате усилването на входа, завъртете контрола на усилването за предусилвателя, който използвате, по посока на часовниковата стрелка, за да увеличите нивото, или обратно на часовниковата стрелка, за да намалите нивото.

Когато изпратите сигнал към вашия предусилвател, Gain Halo светва в зелено, кехлибарено или червено, за да покаже нивото на сигнала, който влиза във вашия компютър.

- Зеленото показва, че нивото на вашия сигнал е добро.
- Кехлибарено показва, че вашият сигнал е преди клип, ако е по-висок и има вероятност да клипирате входа
- Червеното показва, че сигналът ви е прекъснат, трябва да намалите усилването.

Тази диаграма показва измервателните уреди на различни нива, за да покаже нивото на входния сигнал:

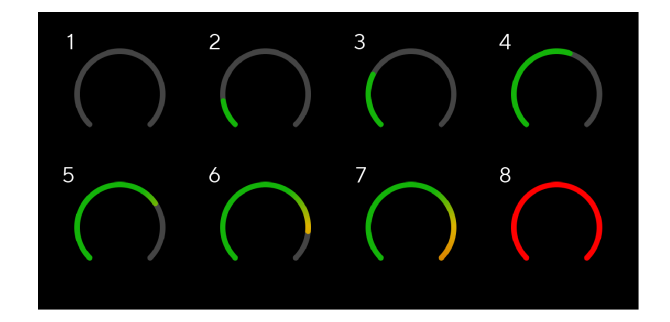

- 1. Няма входен сигнал
- 2. -42 dBFS
- 3. -36 dBFS
- 4. -24 dBFS
- 5. -18 dBFS
- 6. -12 dBFS
- 7. -6 dBFS
- 8. 0 dBFS, изрязване намалете входното усилване, за да избегнете изкривяване и изрязване.

### **Софтуерни измервателни уреди**

По същия начин като входните измервателни уреди на вашия Scarlett Soloна предния панел, можете да видите входящия сигнал на измервателните уреди Focusrite Control 2 за да настроите правилното усилване на предусилвателя.

Тъй като сигналът става по-силен, измервателният уред влиза Focusrite Control 2 светлини от зелено до кехлибарено (предварителен клип).

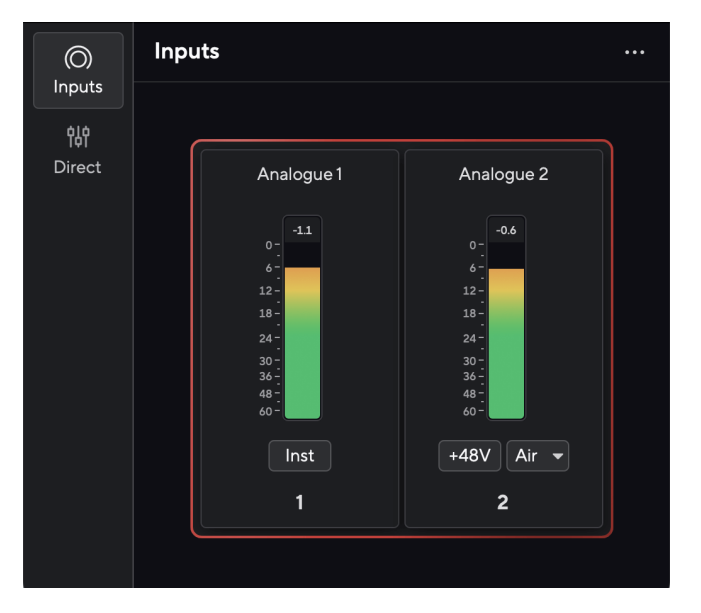

Индикаторът над измервателния уред ви показва пиковото ниво (в -dBFS), най-високото ниво на тази песен, откакто сте започнали да наблюдавате входа. Когато задържите курсора на мишката върху индикатора за пиково ниво, можете да щракнете върху Нулиране стойността.

### Scarlett Solo 4th Gen Упътване за употреба

<span id="page-11-0"></span>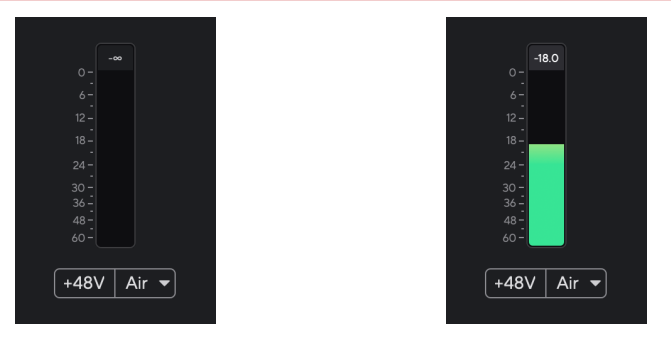

Изчакване на входен сигнал. Входният сигнал е достигнал -18.5dB.

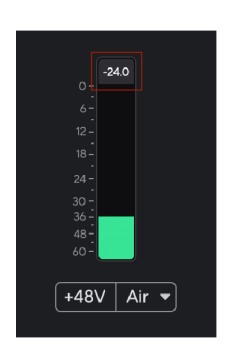

Кликнете, за да Нулиране измервателя на пиковото ниво.

Когато претоварите предусилвателя, с твърде много входен сигнал или като добавите твърде много усилване, Peak Level Meter свети червено. Задръжте курсора на мишката върху измервателя на пиковите нива и щракнете, за да Нулиране стойността.

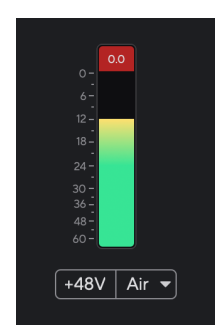

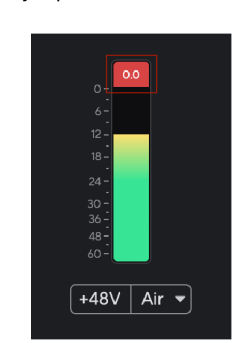

Входът е подрязан. Кликнете, за да Нулиране измервателя на пиковите нива след изрязване.

### **48V бутон (фантомно захранване)**

**48V**, също често наричан "фантомно захранване", изпраща 48 волта от XLR конектора на вашия интерфейс към устройства, нуждаещи се от захранване, за да работят. Найчестата употреба е изпращане на захранване към кондензаторни микрофони, но може да се наложи и вие **48V** за вградени микрофонни предусилватели, активни динамични микрофони и активни DI кутии.

За да включите 48V:

- 1. Свържете вашия микрофон или друго захранвано устройство към XLR входа на вашия интерфейс с помощта на XLR кабел. **48V** не се изпраща към 6,35 мм (1/4") входен жак.
- 2. Намалете контрола на усилването на този предусилвател, за да избегнете нежелани пукания и щракания.
- 3. Натисни **48V** бутон (или съответния софтуерен бутон)

**48v** свети в зелено, за да покаже, че е активиран. 48V фантомно захранване вече се изпраща към XLR входа на вашия Scarlett и към всяко устройство, свързано към XLR входа.

### **48V (фантомно захранване) софтуерно управление**

За да активирате 48V (фантомно захранване) от Focusrite Control 2 щракнете върху +48V бутон. Това е същото като натискане на бутона 48V на Scarlett Solo хардуер.

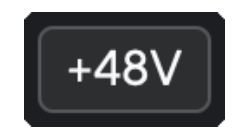

+48V Фантомното захранване е изключено +48V Включено фантомно захранване

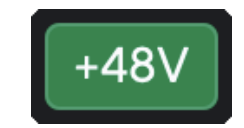

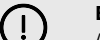

### **Важно**

Ако случайно изпратите **48V** фантомно захранване към грешен вход, повечето съвременни микрофони от други видове, напр. динамични или лентови, няма да се повредят, но някои по-стари микрофони може да се повредят. Ако не сте сигурни, моля, проверете ръководството за потребителя на вашия микрофон, за да се уверите, че е безопасно да го използвате **48V** фантомна мощност.

### <span id="page-12-0"></span>**Inst (инструмент) бутон и входове на ниво линия**

The **инст** Бутонът (Инструмент) засяга само 6,35 mm (1/4") линеен вход за избрания канал. Той го променя от вход, подходящ залинейно нивоустройства към вход, по-подходящ за устройства на ниво инструмент.

За да активирате или деактивирате инструменталния режим за 6,35 мм (1/4") жак вход, натиснете **инст** бутон веднъж. Зелени шоута **инст** е активиран и се показва бяло **инст**  е деактивиран. Когато активирате Inst и свържете жак към вашия Scarlett, минималното усилване за входа се променя на +7dB.

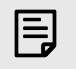

**Забележка**

Когато **инст** светлината е бяла, входът за жак 6,35 мм е на ниво линия.

Кога **инст** е активиран (зелен) можете да свържете устройства на ниво инструмент към 1/4" входове като, но не само:

- Електрически или електроакустични китари директно и чрез педали за ефекти.
- Електрически баси
- Акустични инструменти със звукозаписи като цигулки, контрабаси и др.

Кога **инст** е деактивиран (бял) можете да свържете устройства на ниво линия към 6,35 mm (1/4") входове като, но не само:

- Синтезатори
- Клавиатури
- Барабанни машини
- Предусилватели за външен микрофон

### **Софтуерно управление на инструмент/линия**

За смяна между инструмент и линия от Focusrite Control 2 щракнете върху**инст**бутон веднъж.

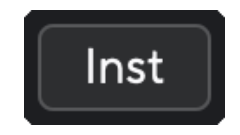

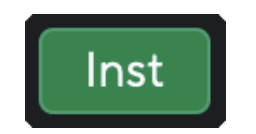

Линия Инструмент

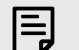

### **Забележка**

Когато превключвате между **инст** и линия, усилването остава на последното ниво, което сте задали.

### **Въздушни режими**

Air ви позволява да промените звука на предусилвателя на вашия Scarlett с два различни режима; Air Presence или Air Presence и Harmonic Drive.

Въздухът е достъпен само за входа за микрофон.

За да активирате Air, изберете вашия вход, натиснете бутона Air веднъж за Air Presence, отново за Air Presence и Harmonic drive и отново, за да изключите. Air LED променя цвета си, за да покаже кой режим сте избрали:

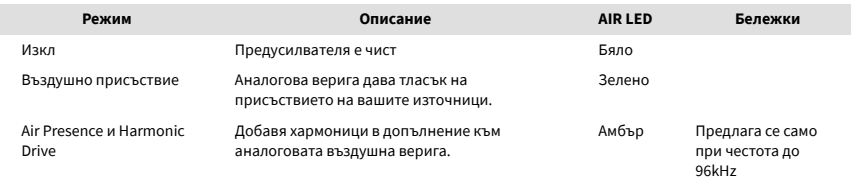

### **Въздушен софтуерен контрол**

За да активирате AIR от Focusrite Control 2 щракнете върху Въздух бутон. Това е същото като натискането на Въздух бутон на Scarlett Solo хардуер.

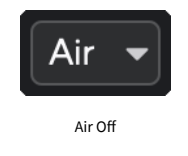

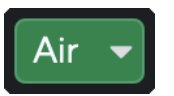

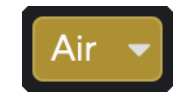

Избрано въздушно присъствие и противание и при Избрани Air Presence и Drive

Когато щракнете Focusrite Control 2Бутон Air на последния избран Air режим се активира. За да промените избрания въздушен режим (Присъствие или Присъствие и шофиране), щракнете върху стрелката, за да се покаже падащото меню.

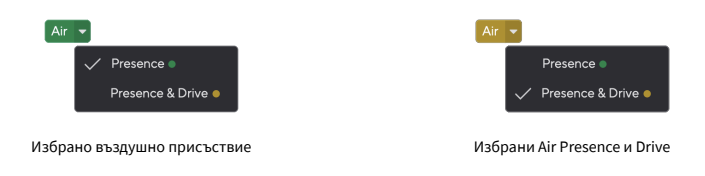

### **Забележка**

冃

Air Presence & Drive е достъпно само при честота до 96 kHz, не можете да го използвате при честоти на дискретизация в четири ленти (176,4 kHz и 192 kHz).

### <span id="page-13-0"></span>**Контрол на изхода**

**Изход** контролира сигналите, отиващи към първите два изхода на гърба на вашия Scarlett, изходите, които най-често свързвате към високоговорителите.

The **Изход** контролът задава нивото на изходите от нищо (напълно обратно на часовниковата стрелка) до пълен изход (напълно на часовниковата стрелка).

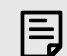

#### **Калибриране На Изхода На Високоговорителя**

В някои случаи все още може да чувате звук от високоговорителите на вашия монитор, когато контролът на изхода е напълно обратен на часовниковата стрелка, можете да регулирате нивата на монитора си, за да разрешите това:

- 1. Намалете интерфейса си **Изход** контрол и контрол на нивото на вашите монитори.
- 2. Завъртете **Изход** контрол до максимум (или малко под максимума).
- 3. Възпроизвеждане на звук от вашата система.
- 4. Увеличете контролите за нивото на вашите монитори, докато нивото стане най-силното, от което се нуждаете.

Вече не трябва да чувате звук, когато **Изход** контролът е минимален. Освен това имате повече контрол върху нивото с пълния обхват на **Изход** контрол. Като го настроите малко под максимума, вие също имате малко допълнителен звук, ако имате нужда от него или искате да слушате звуци на по-високо от нормалното ниво.

### **Бутон за директно наблюдение**

**Директен** Монитор **Direct** ви позволява да чувате сигналите, свързани към входовете на вашия интерфейс, без те да преминават през вашия компютър. Това означава, че ще чувате входовете без забавяне и без ефекти.

Може да използвате Директно наблюдение, ако изпитвате латентност или забавяне между издаването на звук и чуването му обратно от вашия софтуер, или ако искате да чуете сигнала, който влиза във вашия Scarlett, вместо след софтуер с ефекти и добавки, променящи начина звучи.

Когато Direct Monitor е изключен, **Директен** иконата свети бяло, за да включите директно наблюдение, натиснете **Директен** бутон веднъж и **Директен** иконата свети в зелено.

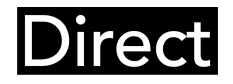

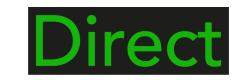

Директно изключване на монитора. Директен монитор включен.

#### **Директно регулиране на монитора**

от Focusrite Control 2 можете да активирате и регулирате микса Direct Monitor, за да балансирате вашите входове с каналите за възпроизвеждане от вашия софтуер.

За да активирате Direct Monitor, щракнете върху раздела Direct във Focusrite Control 2 и щракнете върху софтуерния превключвател Direct Monitor в горната част на раздела. Превключвателят свети зелено и Direct свети зелено на вашия Scarlett Soloпредния панел.

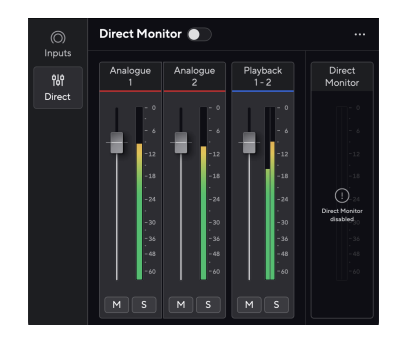

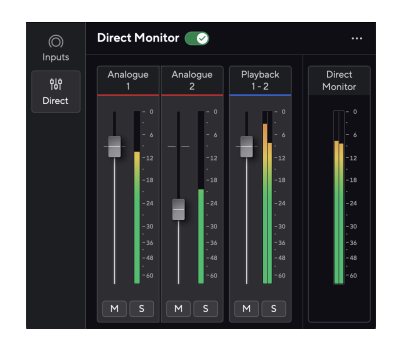

Директно изключване на монитора Директно включване на монитора и аналогово 2 намалено ниво

### **За да настроите вашия Direct Monitor микс:**

- 1. Отворете Focusrite Control 2.
- 2. Кликнете върху раздела Direct.

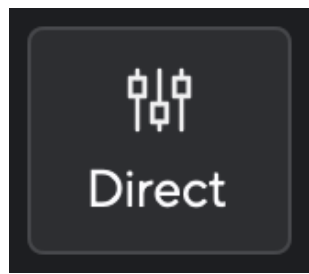

3. Използвайте каналите на миксера (бутони за затихване, заглушаване и соло), за да регулирате нивата за аналогов 1, аналогов 2 и възпроизвеждане 1-2. Крайният метър под **Директен монитор** показва комбинираното ниво към изходите за монитор и слушалки.

### Scarlett Solo 4th Gen Упътване за употреба

#### <span id="page-14-0"></span>**Използване на каналите на миксера**

Всеки миксер канал има редица функции.

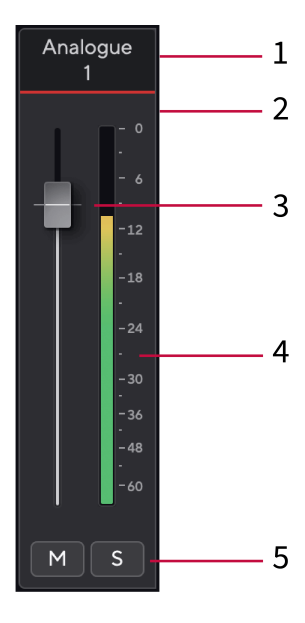

#### 1. **Смесете име на канал**

Това показва името на входа на миксера.

#### 2. **Fader**

Фейдърът регулира нивото, което отива към дестинацията на вашия микс. Alt, опция ∠ или щракнете двукратно за нулиране. Фейдърите нямат ефект върху източниците, които записвате в момента.

3. **Метър**

Това ви показва нивото на канала в dBFS. Зеленото показва добро ниво, а кехлибареното означава, че нивото е много високо.

Ще видите два брояча за стерео канали, по един за всяка лява и дясна страна. Измервателят показва нивото след фейдъра, настройката на фейдъра ще повлияе на измервателния уред.

#### 4. **Без звук и соло**

Заглушаване - Щракнете  $\blacksquare$  за да заглушите канала в микса. Бутонът за заглушаване свети в синьо  $\Box$  когато е разрешено. Можете да заглушите няколко канала едновременно.

Соло - Шракнете  $\mathbb{S}^3$ за да солирате песента, като заглушите всички други канали в микса. Бутонът Solo свети в жълто $\square$ когато е разрешено. Активирането на Solo на няколко канала заглушава всички канали без Solo, т.е. ще чуете всички Solo'd канали.

Ако активирате както Mute, така и Solo, последно кликнатата опция има приоритет.

### **Изход за слушалки**

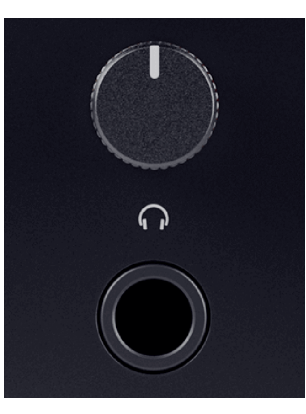

Изходът за слушалки е 6,35 mm (1/4") TRS жак. Много слушалки имат 3,5 mm TRS жак, за да ги свържете към вашия Scarlett Solo трябва да използвате адаптер TRS 6,35 mm към 3,5 mm.

Контролът над изхода за слушалки контролира нивото, което отива към вашите слушалки.

Някои слушалки с по-висок импеданс може да са тихи, ако ги използвате с a Scarlett Solo, препоръчваме да използвате слушалки с импеданс до 300Ω.

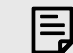

#### **Забележка**

Някои адаптери за слушалки и жакове може да имат TS или TRRS конектори, например, ако имат микрофон или контрол на звука, вграден в кабела. Малко вероятно е тези слушалки да работят правилно. Ако имате проблеми, използвайте слушалки и адаптер за жак с конектори за жак TRS.

## <span id="page-15-0"></span>**Заден панел в дълбочина**

Този раздел обхваща всички функции на вашия Scarlett Soloзадния панел, какво правят, как можете да ги използвате и как работят Focusrite Control 2.

### **USB връзка**

### **USB порт**

USB Type-C порт с надпис **USB** е да свържете вашия Scarlett към вашия компютър.

### **Вход за микрофон**

3-пинов XLR конектор **Вход** е на ниво микрофон и е предназначен за свързване на вашите микрофони.

Можете да контролирате нивото на микрофона си, като използвате съответния контрол на входното усилване на предния панел. 48V фантомно захранване също е налично, ако използвате кондензаторен микрофон, можете да активирате фантомно захранване с помощта на бутона 48V на предния панел.

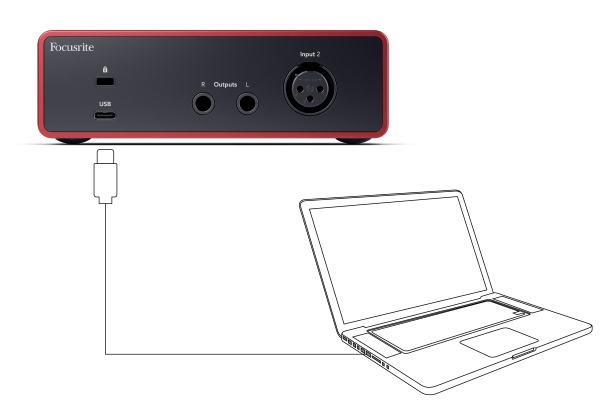

Връзката с вашия компютър осигурява USB захранване, двупосочна аудио комуникация и връзка към Focusrite Control 2.

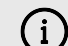

### **USB Иконата Мига В Червено**

Ако USB иконата мига в червено, това означава, че вашият Scarlett Solo не получава достатъчно мощност.

За да разрешите този проблем:

- Уверете се, че използвате оригиналния USB кабел, предоставен с вашия Scarlett.
- Тествайте различен USB порт на вашия компютър, уверете се, че се свързвате директно към вашия компютър, а не през USB хъб.
- Уверете се, че вашите USB портове могат да осигурят 900 mA захранване. The Scarlett Solo изисква 900 mA мощност, за да работи.

### **Изходи за високоговорители**

**Изходи Л** и **Р** са изходи на ниво линия за свързване на вашите Scarlett Solo към усилвател или активни монитори. Изходите са балансирани 1/4" TRS жак изходи, можете да ги използвате с небалансирани TS или балансирани TRS жак кабели.

Вашият Scarlett Soloпредния панел **Изход** циферблатът контролира нивото, изпратено до **Изходи Л** и **Р**.

## <span id="page-16-0"></span>**Настройка на DAW (софтуер за запис).**

TheScarlett е съвместим с всеки поддържан от ASIO DAW в Windows и всеки поддържан от Core Audio DAW в macOS.

За да ви помогнем да започнете, сме събрали стъпки, за да настроите вашия интерфейс и да започнете да записвате в най-често срещаните DAW. Ако имате нужда от повече информация, моля, вижте ръководството за потребителя за вашия DAW.

Ако все още нямате инсталирана DAW на вашия компютър, която да ви помогне да започнете, theScarlett идва с Ableton Live Lite и версия на Pro Tools. Можете да получите достъп до тях в [Лесен старт \[5\]](#page-4-0) , или от вашия [Focusrite акаунт](https://customer.focusritegroup.com/my-software).

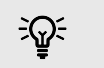

**Подсказка Какво е DAW?**

DAW означава "Цифрова аудио работна станция" и е терминът, даден на всеки софтуер, който използвате, за да записвате, аранжирате или създавате музика.

## <span id="page-17-0"></span>*III***≡ Ableton Live**

За да настроите Ableton Live, изпълнете следните стъпки:

### **Windows**

- 1. Отворете Ableton Live на вашия компютър.
- 2. Кликнете Настроики > Предпочитания....

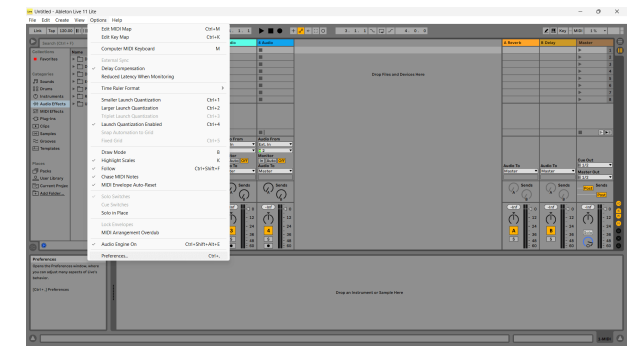

- 3. Отидете на **аудио** раздел от лявата страна на прозореца Предпочитания.
- 4. Нагласи **Тип драйвер** да се ASIO, и **Аудио устройство** да се Focusrite USB ASIO.

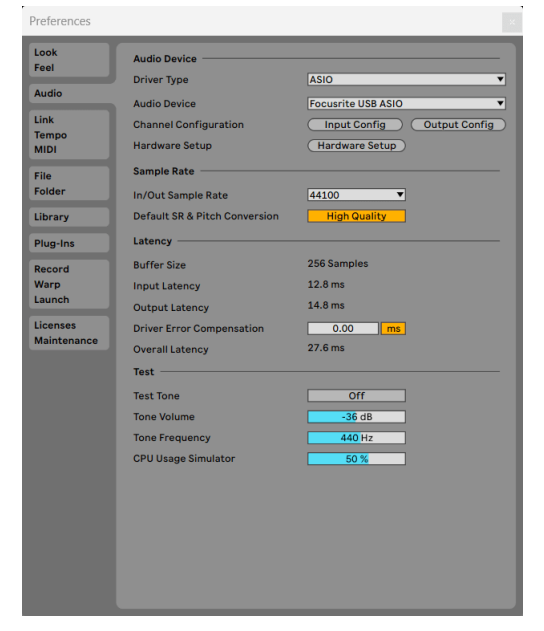

5. Кликнете Входна конфигурация.

Следващата стъпка е да накарате всички входове на вашето устройство да се показват като опции за въвеждане в Ableton.

6. Кликнете, за да маркирате всеки набор от **Моно** и **Стерео Входове** за да сте сигурни, че се показват като избираеми в Live.

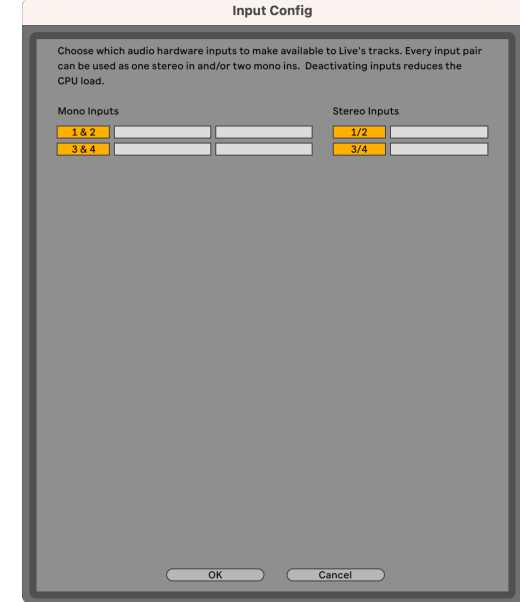

- 7. Кликнете **Добре**.
- 8. Направете същото за **Изходна конфигурация**, ако използвате множество изходи от вашия Scarlett Solo.

### Scarlett Solo 4th Gen Упътване за употреба

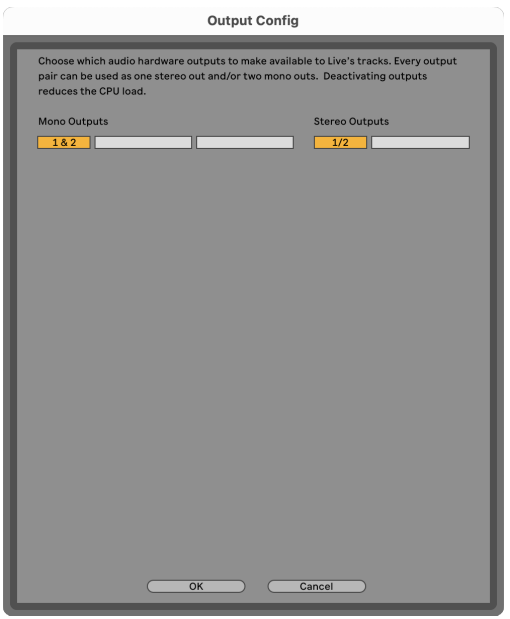

9. Затворете прозореца с предпочитания.

### **Mac**

- 1. Отворете Ableton Live на вашия компютър.
- 2. Кликнете **На живо** в горната лента с менюта.
- 3. Кликнете **Настройки**.
- 4. Отидете на **аудио** раздел от лявата страна на прозореца Предпочитания.
- 5. Нагласи **Аудио входно устройство** и **Устройство за аудио изход** да се Scarlett Solo 4-ти ген.

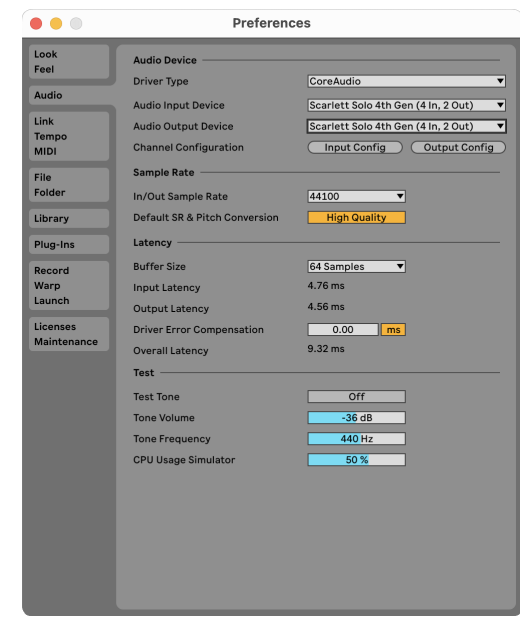

6. Кликнете **Входна конфигурация**.

Следващата стъпка е да накарате всички входове на вашето устройство да се показват като опции за въвеждане в Ableton.

7. Кликнете, за да маркирате всеки набор от **Моно** и **Стерео Входове** за да сте сигурни, че се показват като избираеми в Live. Ще видите до four канали.

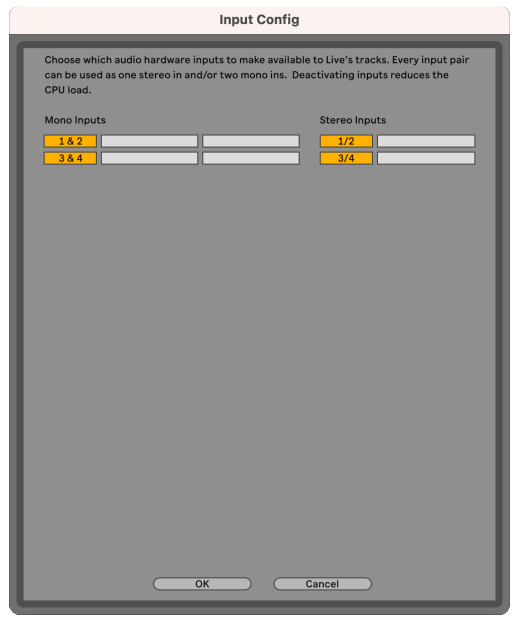

- 8. Кликнете **Добре**.
- 9. Направете същото за **Изходна конфигурация**, ако използвате множество изходи от вашия Scarlett Solo.

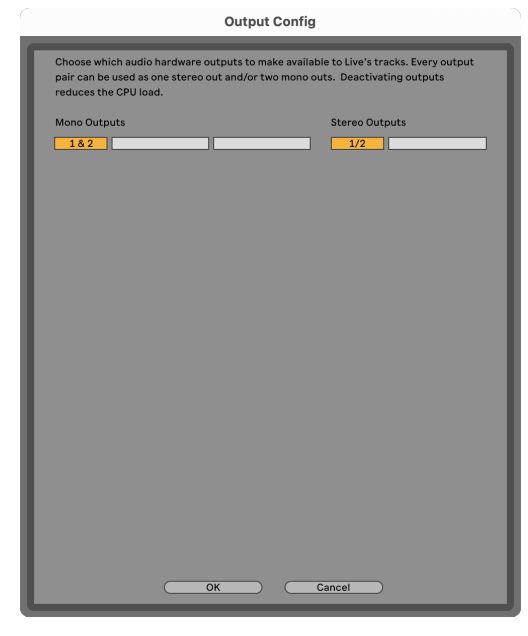

10. Затворете прозореца с предпочитания.

### **Вкарване на звук в Ableton**

1. Кликнете, за да маркирате **аудио** Проследяване в главния прозорец на Live. На живо имаше два изгледа (сесия и подреждане), така че в зависимост от това в кой изглед се намирате, моля, вижте следните екранни снимки.

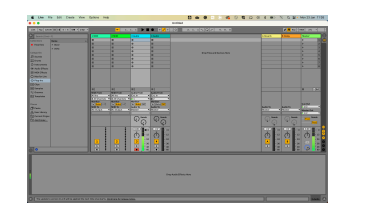

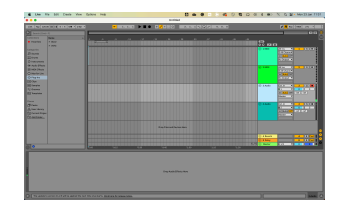

2. Нагласи **Аудио от** да се **Вътр. в** и падащото меню за въвеждане към входа на интерфейса, който използвате, напр **1**.

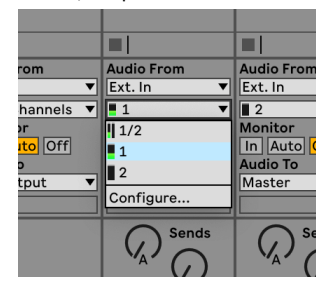

3. Нагласи **Монитор** да се **Автоматичен**.

Това ви позволява да чувате звук, идващ от входа на вашия Scarlett.

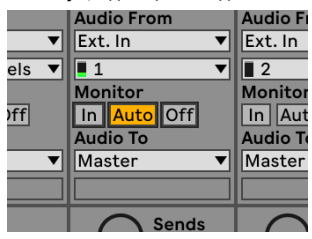

4. Щракнете върху бутона за рамо за запис под песента. Светва в червено, когато рамото за запис е включено.

Изпратете сигнал към входа на вашия Scarlett и трябва да видите измервателния уред в Ableton да се движи.

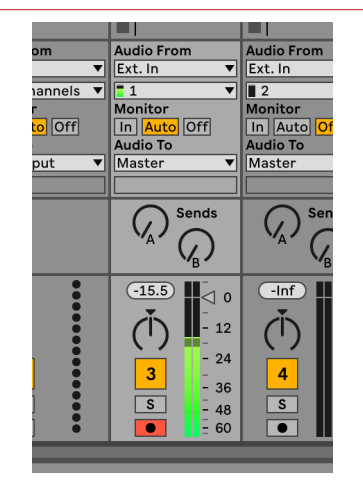

5. Когато сте готови да записвате, щракнете върху бутона за запис ⊠ в транспортната лента на Ableton.

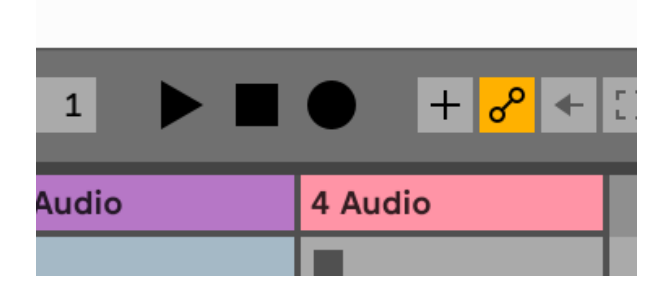

## <span id="page-21-0"></span>**• Логиката и <sup>7</sup> GarageBand**

За да се настроите в Logic Pro и GarageBand, изпълнете следните стъпки:

- 1. Отворете Logic Pro или GarageBand на вашия компютър (може да бъдете подканени да Избирам проект, можете да изберете Празен проект или използвайте шаблон).
- 2. Изберете аудио в **Изберете тип песен** прозорец.
- 3. Нагласи **Аудио вход** да се Вход 1.

Ако не виждате никакви входове, уверете се, че **Устройство:** е зададено на вашето Scarlett Solo.

- a. Щракнете върху стрелката вдясно от устройство раздел.
- b. В прозореца с предпочитания задайте **Изходно устройство** и **Входно устройство** да се Scarlett Solo 4-ти ген.

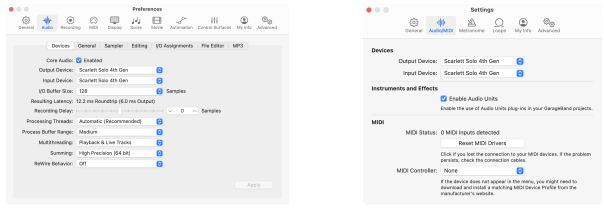

Logic Pro X GarageBand

- c. Кликнете **Приложи** (само за Logic Pro).
- d. Затвори **Предпочитания или Настройки** прозорец.
- 4. Logic Pro: Отбележете **Мониторинг на входа** и **Разрешаване на запис** . GarageBand: Отбележете **Искам да чувам моя инструмент, докато свиря и**

**записвам**.

Това ви позволява да чувате звук, идващ от входа на вашия Scarlett.

5. Кликнете **Създавайте.**

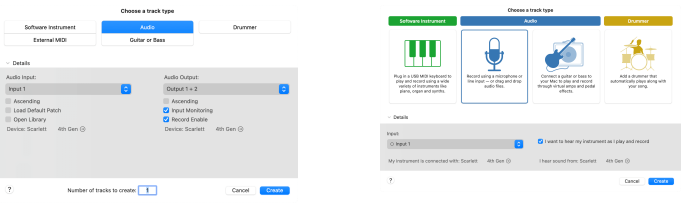

Logic Pro

GarageBand

6. Когато сте готови да записвате, щракнете върху бутона за запис в горната част на Logic/GarageBand.

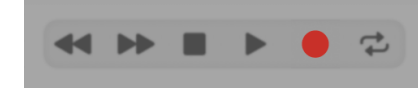

## <span id="page-22-0"></span> **Жътварка**

За да се настроите в Reaper, изпълнете следните стъпки:

### **Windows**

- 1. Отворете Reaper на вашия компютър.
- 2. Ако видите изскачащ прозорец, който ви моли да изберете драйвера на вашето аудио устройство, щракнете **да**

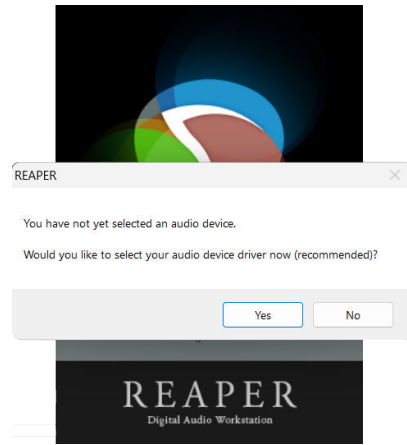

Ако не виждате изскачащия прозорец, отидете на **Настроики** (горно меню) >

### **Предпочитания** > **устройство**

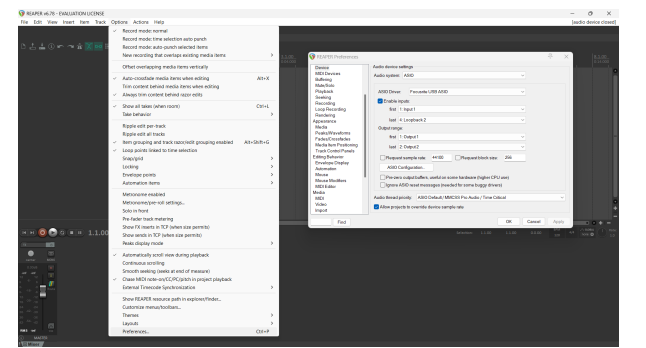

3. В **Настройки на аудио устройство**.

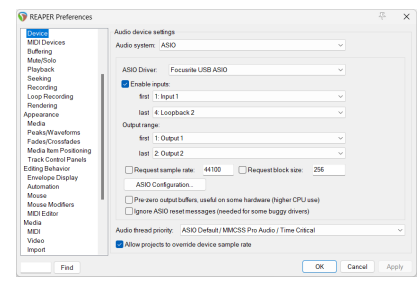

- a. Изберете ASIO в **Аудио система:** падащо меню.
- b. Изберете Focusrite USB ASIO в **ASIO драйвер:** падащо меню.
- 4. Кликнете **Добре**.
- 5. Кликнете **Писта** (горно меню) > **Вмъкване на нова песен**.

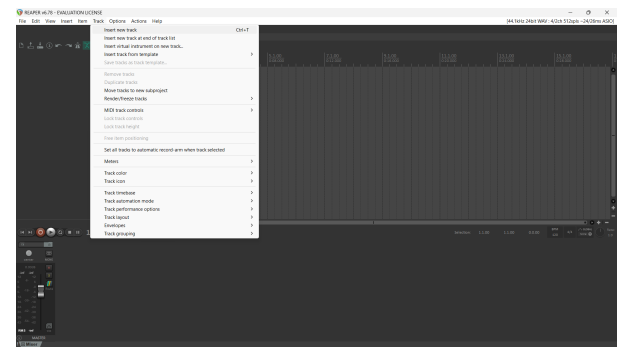

6. Щракнете върху червения бутон за запис.

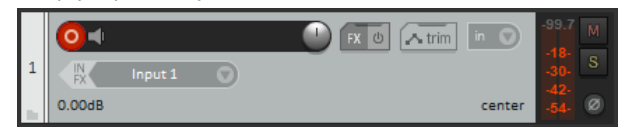

7. Щракнете върху **Вход 1** поле, за да изберете вашия вход на вашия Scarlett Solo.

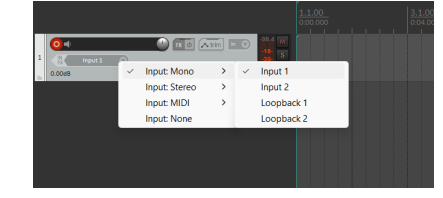

8. Когато сте готови да записвате, щракнете върху бутона за запис в долната част на Reaper.

### **Mac**

1. Отворете Reaper на вашия компютър.

2. Ако видите изскачащ прозорец, който ви моли да изберете драйвера на вашето аудио устройство, щракнете **да**

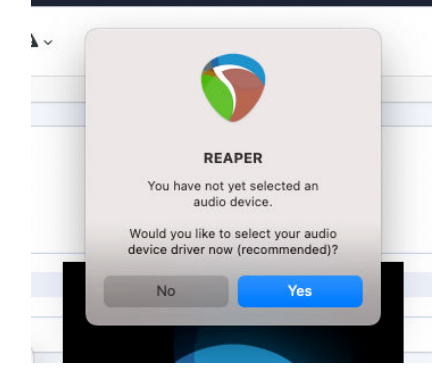

Ако не виждате изскачащия прозорец, отидете на **Настроики** (горно меню) > **Настройки** > **устройство**

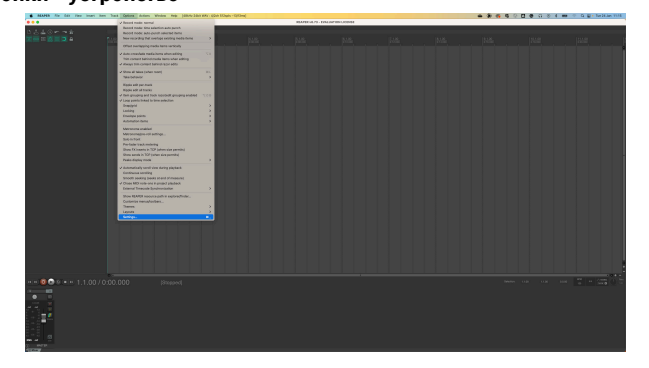

3. Избирам Scarlett Solo в **Аудио устройство** падащо меню.

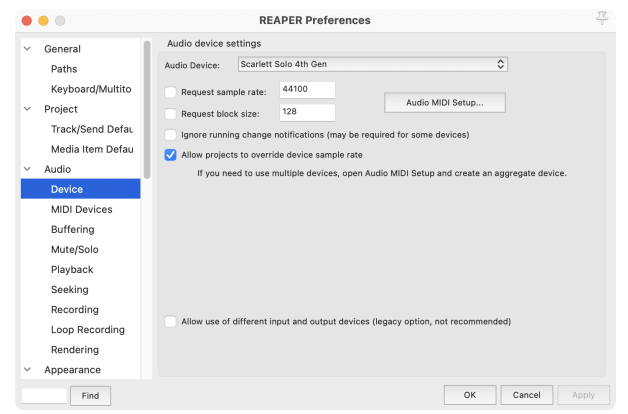

4. Кликнете **Добре**.

5. Кликнете **Писта** (горно меню) > **Вмъкване на нова песен**.

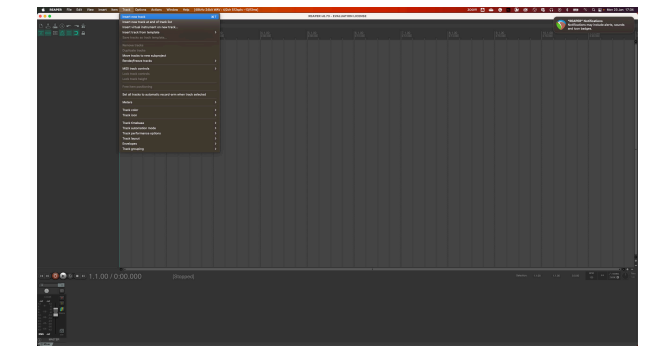

6. Щракнете върху червения бутон за запис.

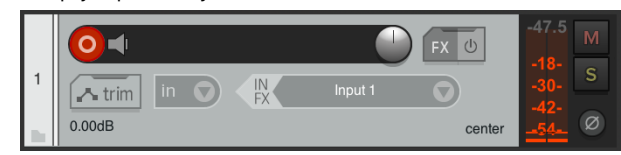

7. Щракнете върху **Вход 1** поле, за да изберете вашия вход на вашия Scarlett Solo.

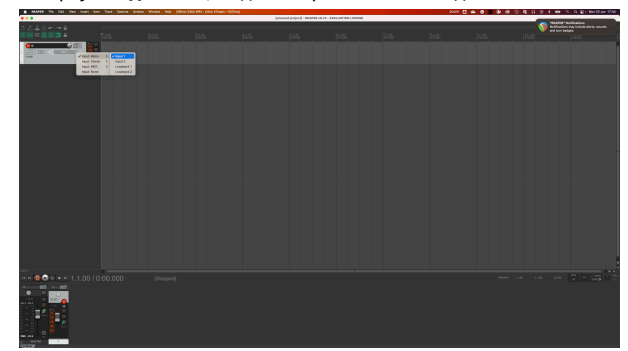

8. Когато сте готови да записвате, щракнете върху бутона за запис в долната част на Reaper.

### Scarlett Solo 4th Gen Упътване за употреба

## <span id="page-24-0"></span> **Cubase**

### **Windows**

- 1. Отворете Cubase на вашия компютър.
- 2. В горната лента с менюта щракнете Студио > Настройка на студио...

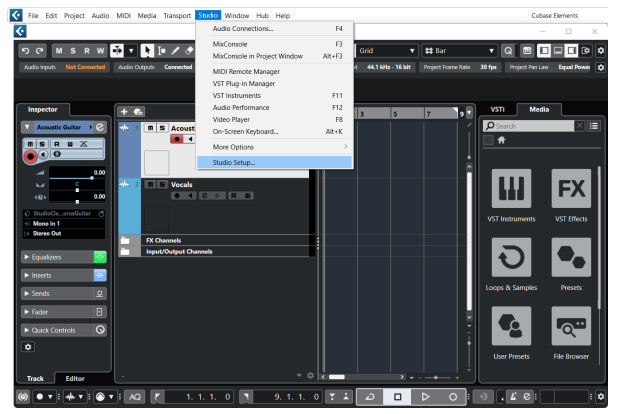

- 3. Кликнете Аудио система от лявата страна.
- 4. Нагласи **ASIO драйвер** да се Focusrite USB ASIO.

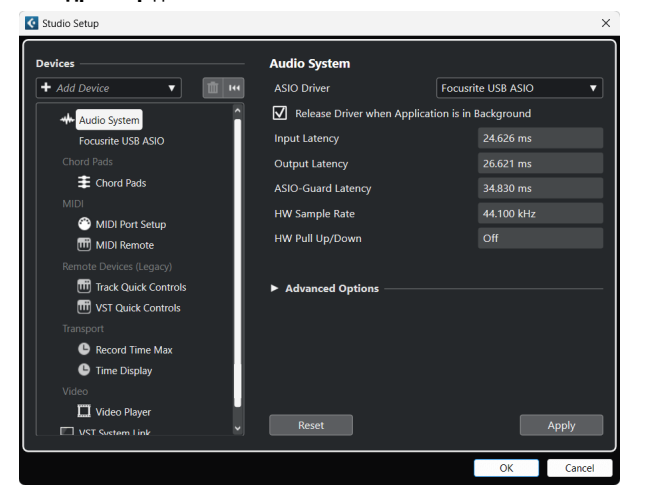

- 5. Кликнете Добре.
- 6. Щракнете с десния бутон в MixConsole.
- 7. Кликнете Добавяне на аудиозапис.

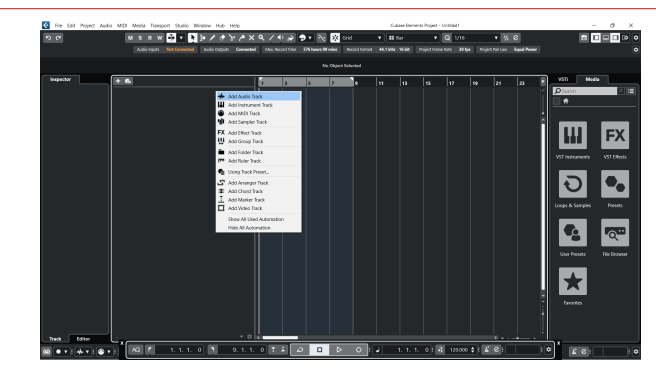

8. Конфигурирайте типа песен като аудио и задайте **Аудио вход** към канала, който използвате на вашия интерфейс.

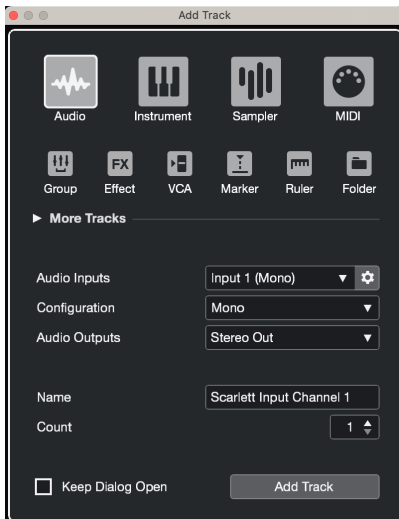

- 9. Кликнете Добавяне на песен.
- 10. Щракнете върху бутоните Разрешаване на запис и Монитор  $\bullet$  (изключено) на канала на Cubase, за да активирате записа на записа и така да можете да го чуете чрез мониторинг на входа <sup>(14)</sup> (На).
- 11. Шракнете върху Транспортен запис **в от върх** транспорта на Cubase, за да започнете записа.

### **Mac**

- 1. Отворете Cubase на вашия компютър.
- 2. В горната лента с менюта щракнете Студио > Настройка на студио...

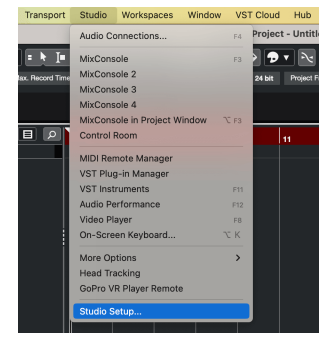

3. Променете **ASIO драйвер** да се Scarlett Solo 4-ти ген.

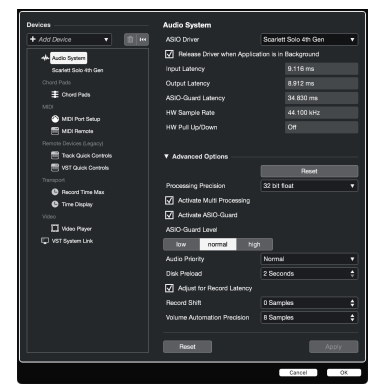

4. Кликнете **Превключване**.

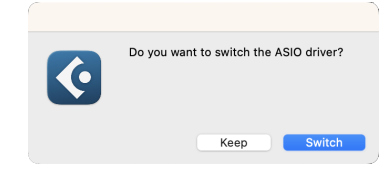

- 5. Кликнете Добре.
- 6. Щракнете с десния бутон в MixConsole.
- 7. Кликнете Добавяне на песен.

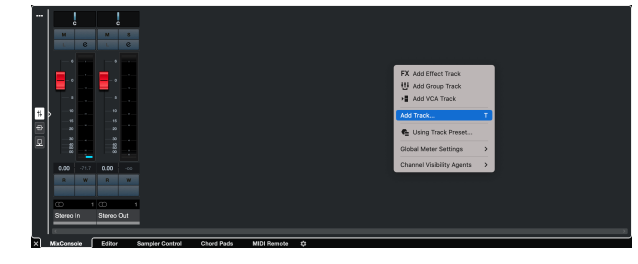

8. Конфигурирайте типа песен като аудио и задайте **Аудио вход** към канала, който използвате на вашия интерфейс.

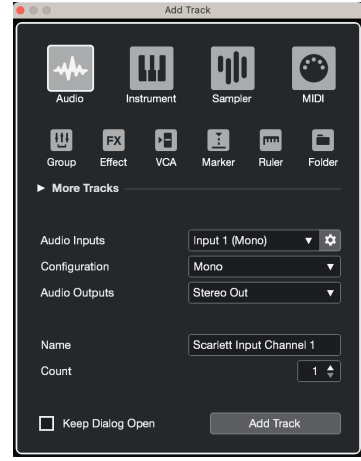

- 9. Кликнете Добавяне на песен.
- 10. Щракнете върху бутоните Разрешаване на запис и Монитор  $\bullet$  (изключено) на канала на Cubase, за да активирате записа на записа и така да можете да го чуете чрез мониторинг на входа  $\bullet$   $\bullet$  (Ha).
- 11. Щракнете върху Транспортен запис **в Причаря в транспорта на Cubase**, за да започнете записа.

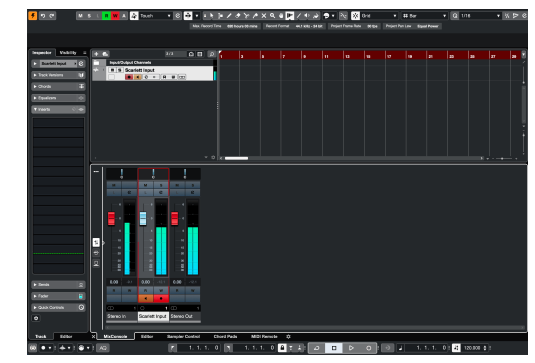

## <span id="page-26-0"></span> **Професионални инструменти**

За да се настроите в Pro Tools, изпълнете следните стъпки:

### **Mac и Windows**

- 1. Отворете Pro Tools на вашия компютър.
- 2. Кликнете Настройвам > Механизъм за възпроизвеждане в горната лента с менюта.

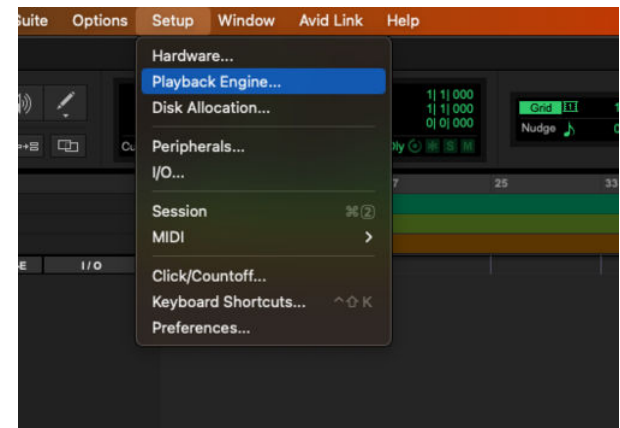

3. Изберете Focusrite USB ASIO (Windows) или Scarlett Solo 4-то поколение в **Механизъм за възпроизвеждане** падащо меню.

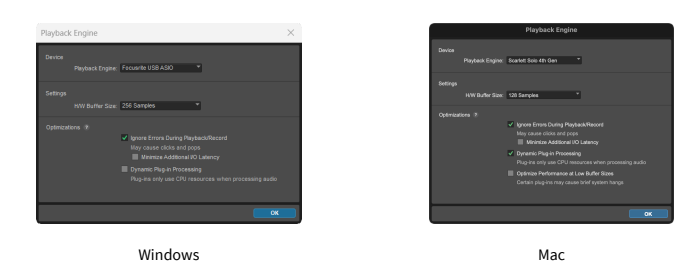

4. Кликнете Писта > Нов в горната лента с менюта.

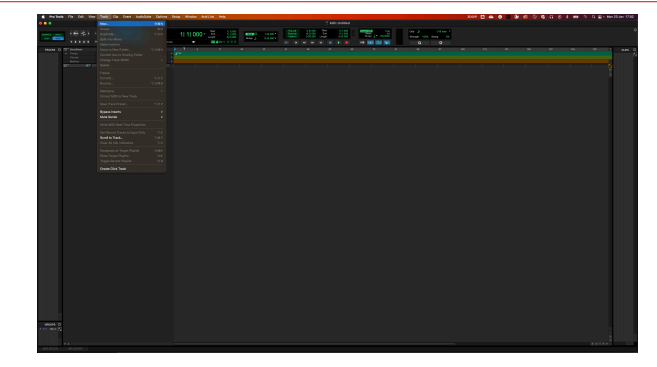

5. Задайте броя на песните, от които се нуждаете, и задайте типа на Аудио запис.

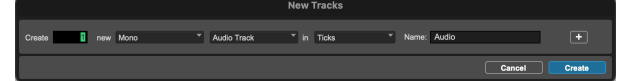

- 6. Кликнете Създавайте
- 7. Щракнете върху ръката за запис и разрешаване на въвеждане бутони на пистата.

Това ви позволява да чувате звук, идващ от входа на вашия Scarlett.

- 8. Щракнете върху главния бутон за активиране на запис **о в горната част на** прозореца на Pro Tools, той става червен, когато е активиран **. В .**
- 9. Щракнете върху бутона Възпроизвеждане ▶ за да започнете записа.

## <span id="page-27-0"></span> **FL Studio**

За да настроите FL Studio, изпълнете следните стъпки:

- 1. Отворете FL Studio на вашия компютър.
- 2. Отидете на **Настроики** > **Аудио настройки**.
- 3. Настройте устройството на Scarlett Solo 4-то поколение (или Focusrite USB ASIO на Windows) в **Вход изход** раздел.

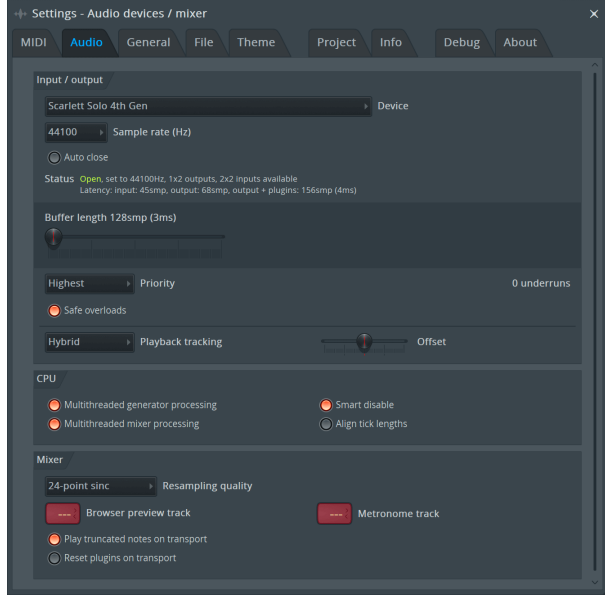

- 4. Затворете прозореца с настройки.
- 5. В **Миксер** щракнете върху вмъкването, в което искате да запишете.
- 6. Задайте падащото меню за външен вход от **(нито един)** към интерфейсния вход, който използвате, напр **Вход 1** за вход моно, или **Вход 1 - Вход 2** за двата входа 1 и 2 в стерео.

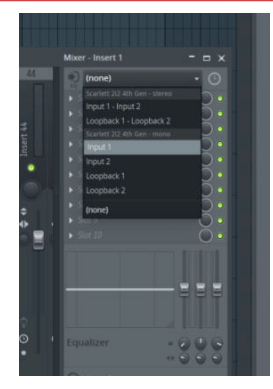

7. Щракнете върху главния бутон за запис в транспортната секция.

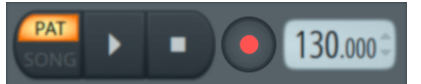

- Изберете опция в **Какво бихте искали да запишете?** прозорец. Ако не сте сигурни коя опция да изберете, вижте помощните файлове на FL Studio.
- 8. Когато сте готови да записвате, натиснете бутона за възпроизвеждане в транспортната секция.

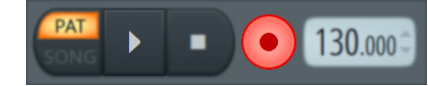

## <span id="page-28-0"></span>**Focusrite Control 2**

## **Focusrite Control 2 Настройки**

Щракнете върху многоточието в Focusrite Control 2в горния десен ъгъл и щракнете **В Ребергеез Вида ОТВОРИТЕ СТРАНИЦАТА С НАСТРОЙКИ.** 

Страницата с настройки има следните опции:

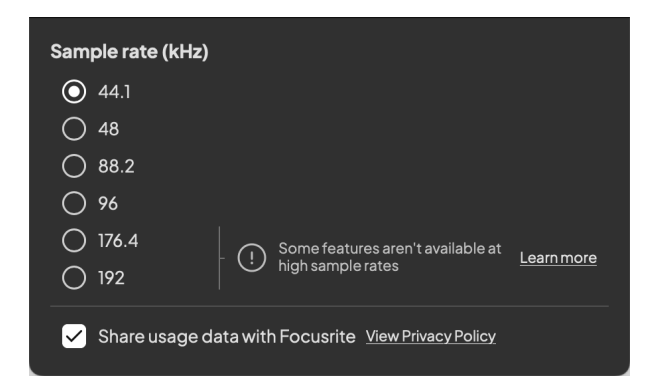

### **Честота на дискретизация (kHz)**

Честотата на дискретизация се отнася до пробите в секунда, които вашият компютър записва. Колкото по-висока е стойността, толкова по-високо е качеството; но колкото по-висока е стойността, толкова повече място на твърдия диск заемат вашите записи.

Често използването на 44,1 kHz е повече от достатъчно за запис.

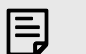

### **Забележка**

Някои функции, изброени по-долу, не са налични при честоти на дискретизация в четири ленти (176,4 и 192 kHz).

- Въздушно хармонично задвижване
- Clip Safe

### **Източник на часовник**

### **Анализ**

Използвайте това квадратче за отметка, за да се включите в анализа на използването, за да ни помогнете да направим Focusrite Control 2 По-добре. Моля, вижте нашите [Политика](https://focusrite.com/privacy-policy) [за поверителност](https://focusrite.com/privacy-policy) за повече информация.

## <span id="page-29-0"></span>**Примери за използване**

## **Свързване на входове и изходи**

Следващите диаграми показват как да свържете набор от входове и изходи към Scarlett Solo. За да свържете външни процесори, синтезатори или клавиатури, вижте [Свързване на](#page-30-0) [линейно устройство \[31\].](#page-30-0)

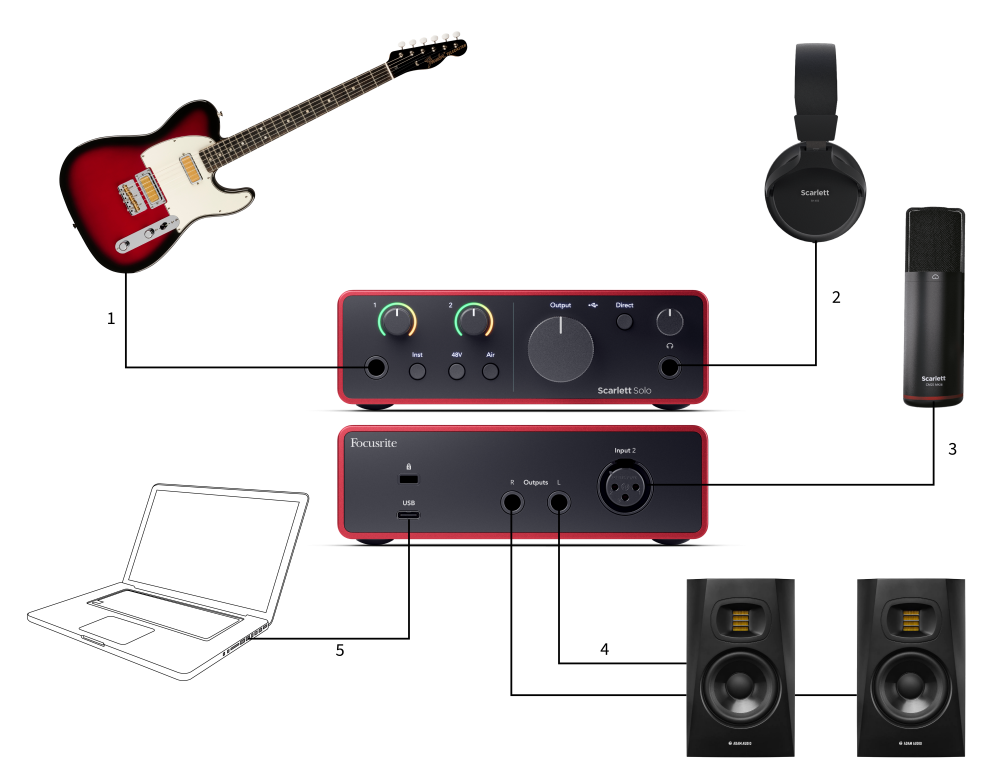

- 1. Свържете инструменти като китари, бас, електроакустични китари и други инструменти с пикапи към входа **1** 6,35 мм жак вход на предния панел. Когато свържете инструмент, използвайте 6,35 mm до 6,35 mm TS моно жак кабел и задайте входа на "инструмент", като използвате **инст** бутон.
- 2. Свържете вашите слушалки (напр. слушалките Scarlett SH-450) чрез 6,35 mm жак към изхода за слушалки. Трябва да използвате 6,35 mm TRS жак, за да свържете вашите слушалки. Ако съединителят на вашия жак за слушалки е по-малък, имате нужда от адаптер за жак за слушалки.
- 3. Свържете микрофон (напр. CM25 MkIII) към **Вход 2** с помощта на кабел XLR към XLR. Трябва да свържете микрофон чрез XLR кабел, други микрофони може да не работят или може да имате проблеми.
- 4. Свържете високоговорителите на монитора (известни още като монитори) към изходите **Р** и **Л** (дясно и ляво). Използвайте 6,35 mm балансирани TRS жак кабели за свързване на монитори. Ако вашите монитори имат различни връзки, моля, вижте ръководството за потребителя на монитора.
- 5. Свържете Scarlett към вашия компютър чрез a **USB** кабел.

## <span id="page-30-0"></span>**Свързване на линейно устройство**

Следната диаграма показва как да свържете линейно устройство към линейния вход на Scarlett Solo.

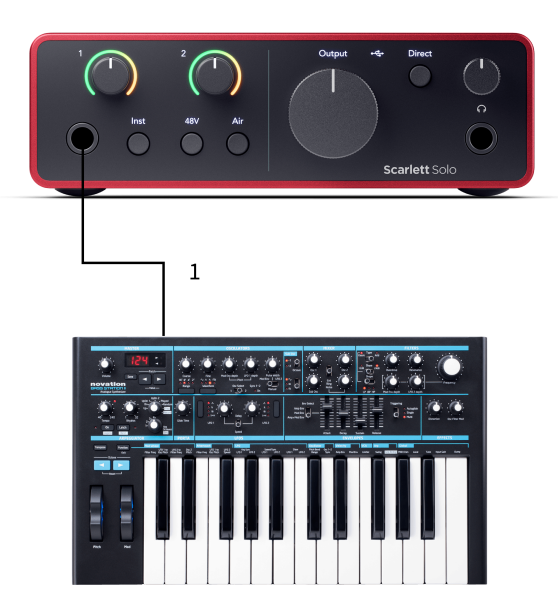

1. Свържете устройства на линейно ниво като синтезатори, клавиатури или микрофонни предусилватели към входа **1** използвайки 6,35 mm жак вход на предния панел. Когато свързвате устройство на ниво линия, използвайте 6,35 mm до 6,35 mm TRS жак кабел, но имайте предвид, че входът е моно. Изключи **инст** когато свържете устройства на ниво линия към Scarlett Solo.

## **Loopback**

С Loopback можете да улавяте компютърно аудио и да го записвате във вашия софтуер за запис на отделни канали заедно с вашите свързани микрофони или инструменти.

За да използвате Loopback, изберете входове channels 3-4 във вашия DAW софтуер.

Loopback работи чрез "връщане назад" на аудио изходите от вашия компютър към виртуални входни канали във вашия Scarlett. Всеки компютърен звук може да бъде записан в DAW (цифрова аудио работна станция).

#### **Важно**  $(\cdot | \cdot)$

Когато използвате Loopback, заглушете каналите във вашия софтуер за запис, за да не предизвикате обратна връзка.

### **Самостоятелен режим**

The Scarlett Solo има самостоятелен режим; този режим позволява на вашия интерфейс да предава аудио, когато не е свързан към компютър. Това може да бъде полезно за:

- Увеличаване на броя на предусилвателите на друг интерфейс или миксер, който има останали само входове на ниво линия.
- За да използвате настройката на вашето студио, без компютърът ви да е включен или включен в електрическата мрежа, например, за да използвате китарата си през високоговорителите си или свързано електронно музикално оборудване.

### **За да настроите самостоятелен режим:**

- 1. Свържете захранващия контакт на вашия Scarlett към електрическата мрежа. Това може да бъде USB щепсел, подобен на този, който можете да използвате за зареждане на телефона си.
- 2. Свържете вашите входове и изходи към вашия интерфейс както обикновено (вижте Примери за употреба).
- 3. Включете Direct Monitor, за да се уверите, че входните сигнали се изпращат към изходите (слушалки и линия).

## <span id="page-31-0"></span>**Актуализиране**

## **Актуализиране Focusrite Control 2**

Ние актуализираме Focusrite Control 2 понякога с нови функции и подобрения, за да сте сигурни, че извличате максимума от вашия Scarlett Solo.

Има два начина да се уверите, че имате най-новото Focusrite Control 2 версия:

- 1. Използвайте програмата за актуализиране в Focusrite Control 2:
	- 1. Отворете Focusrite Control 2.
	- 2. Има два варианта в Focusrite Control 2.
		- a. Ако има налична актуализация, автоматично се появява диалогов прозорец. Щракнете върху Инсталиране на актуализация, за да стартирате актуализацията.

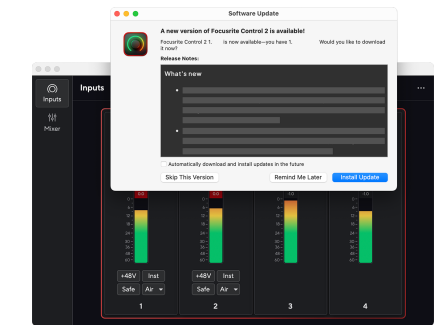

- b. За да проверите дали използвате най-новата версия, щракнете върху елипсите в Focusrite Control 2в горния десен ъгъл и щракнете Провери за актуализации.
- 3. Кликнете Инсталирайте и рестартирайте в подканата, която се появява след изтеглянето на актуализацията.

Focusrite Control 2 актуализации, следният екран за актуализация се показва преди софтуерът да се нулира.

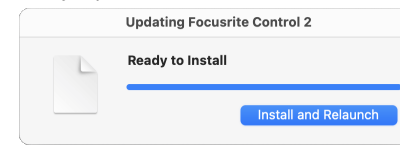

- 2. Инсталирай Focusrite Control 2 от нашата страница за изтегляне:
	- 1. Отидете на уебсайта за изтегляне на Focusrite: [focusrite.com/downloads](http://focusrite.com/downloads)
	- 2. Намери своя Scarlett на уебсайта за изтегляне.
	- 3. Изтегли Focusrite Control 2 за вашата операционна система (Windows или Mac).
	- 4. Отворете папката Downloads на вашия компютър и щракнете двукратно върху Focusrite Control 2 инсталатор.
	- 5. Следвайте инструкциите на екрана, за да инсталирате Focusrite Control 2.
	- 6. Ако още не е, свържете своя Scarlett интерфейс към вашия компютър с USB кабел.
	- 7. Отворете Focusrite Control 2 и открива вашия Scarlett автоматично.

## <span id="page-32-0"></span>**Актуализиране на вашия Scarlett**

От време на време актуализираме вашите Scarlett Soloфърмуер на с нови функции и подобрения, за да сте сигурни, че извличате максимума от вашия Scarlett. Вашият Scarlett Solo се актуализира чрез Focusrite Control 2.

### **За да актуализирате своя Scarlett:**

1. Отворете Focusrite Control 2.

Ако има налична актуализация, Focusrite Control 2 ви казва, когато го отворите.

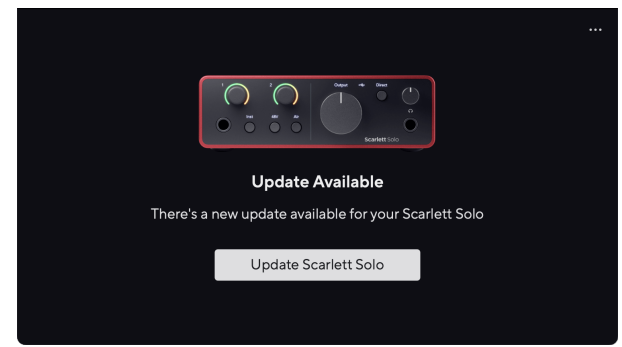

2. Кликнете Актуализация Scarlett Solo.

Focusrite Control 2 стартира актуализацията, не прекъсвайте връзката с вашия Scarlett Solo докато тече актуализацията.

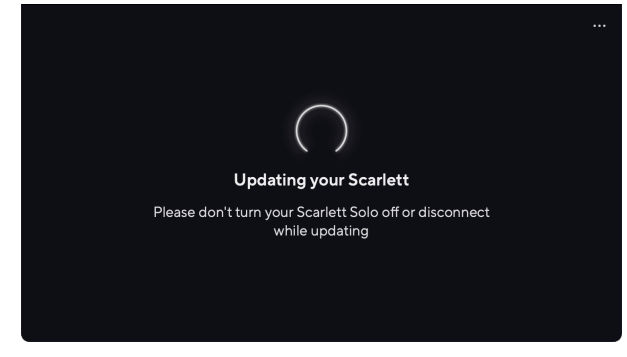

3. Кликнете продължи след като актуализацията приключи.

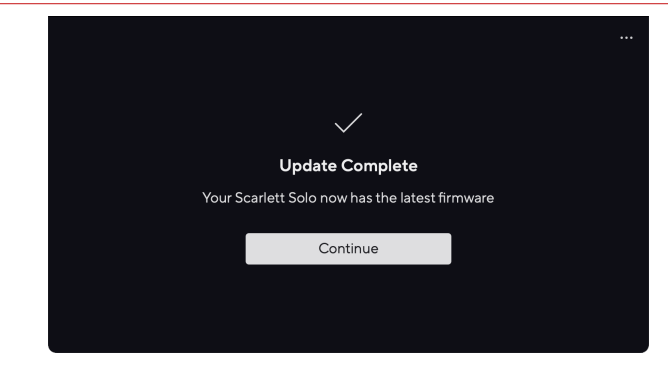

Вашият Scarlett Solo вече е актуален и можете да продължите да го използвате както обикновено.

## <span id="page-33-0"></span>**Спецификации**

Тези спецификации ви позволяват да сравните вашите Scarlett Solo с други устройства и се уверете, че ще работят заедно. Ако не сте запознати с тези спецификации, не се притеснявайте, че не е необходимо да знаете тази информация, за да използвате вашия Scarlett Solo с повечето устройства

## **Спецификации на производителността**

Където е възможно, ние измерваме всички показатели за ефективност по-долу [AES17](https://focusrite.com/en/what-is-aes17).

Поддържани честоти на извадка 44,1 kHz, 48 kHz, 88,2 kHz, 96 kHz, 176,4 kHz, 192 kHz битова дълбочина 24-битов

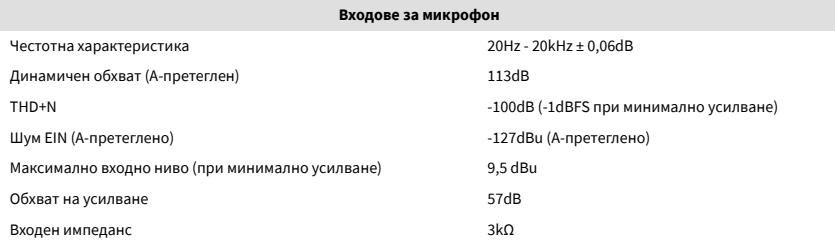

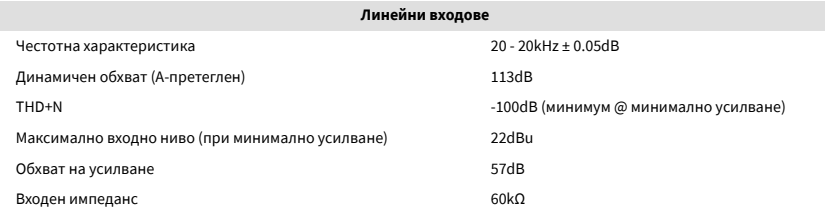

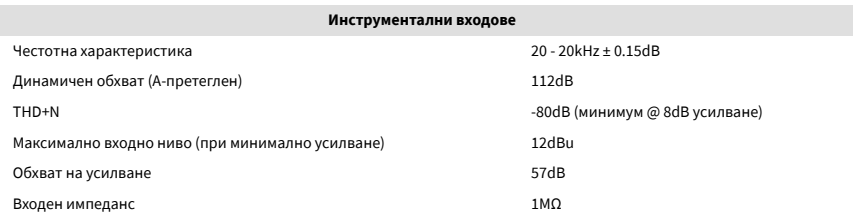

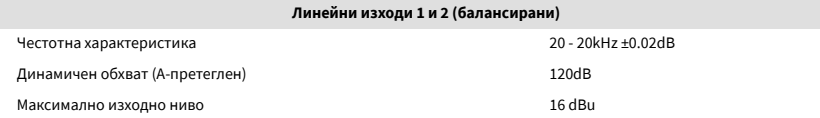

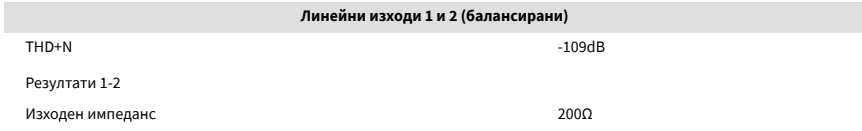

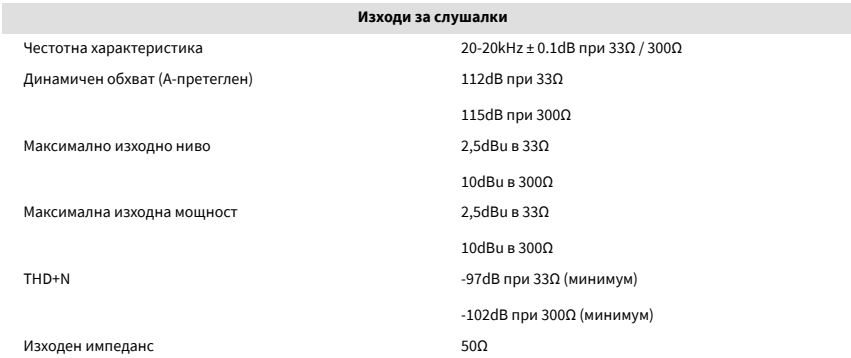

## <span id="page-34-0"></span>**Физични и електрически характеристики**

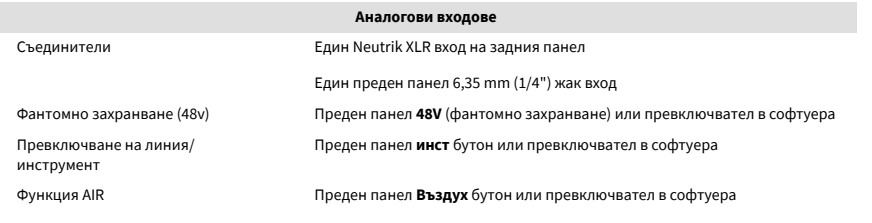

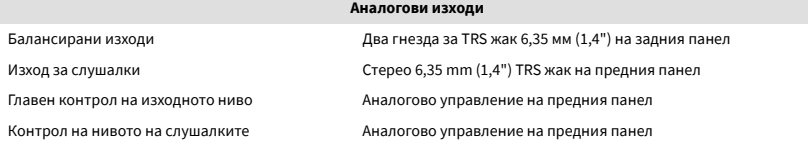

### **Други I/O**

USB 900mA

Един USB 2.0 Type-C конектор за захранване и данни

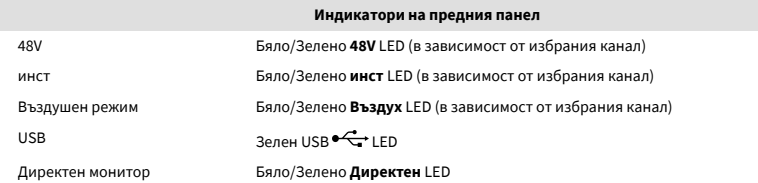

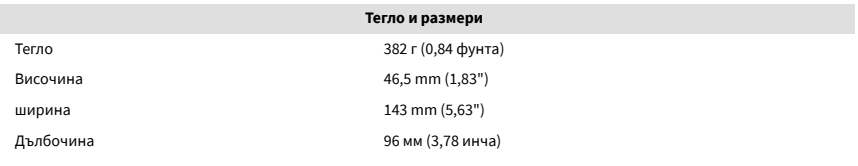

#### **Екологични**

Работна температура 40°C / 104°F Максимална работна температура на околната среда

## **Поръчка на соло канал**

### **Входни канали**

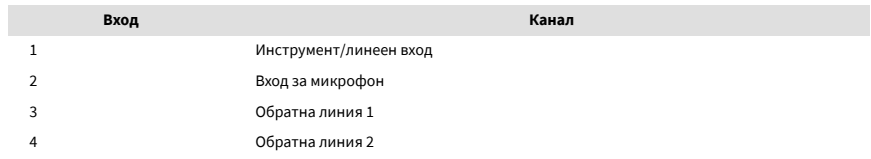

### **Изходни канали**

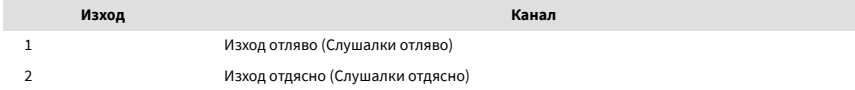

# $\mathbb{E}$

### **Забележка**

Изходи 1 и 2 споделят същото захранване като изхода за слушалки. Какъвто и сигнал да има на линейните изходи, ще чуете и от изхода за слушалки.

## <span id="page-35-0"></span>**Забележки**

## **Отстраняване на неизправности**

За всички въпроси за отстраняване на неизправности, моля, посетете Помощния център на Focusrite на адрес [support.focusrite.com.](http://support.focusrite.com)

## **Авторско право и правни бележки**

Focusrite е регистрирана търговска марка и Scarlett е търговска марка на Focusrite Group PLC.

Всички други търговски марки и търговски имена са собственост на съответните им собственици.

2023 © Focusrite Audio Engineering Limited. Всички права запазени.

## <span id="page-36-0"></span>**Кредити**

Focusrite би искал да благодари на следните членове на екипа на Scarlett 4th Gen за тяхната упорита работа, за да ви предоставят този продукт:

Арън Бевъридж, Адам Уотсън, Ейдриън Дайър, Ейдриън Фоконет, Алекс Мидълтън-Далби, Алис Рицо, Алистър Смит, Анди Нормингтън, Анди Пул, Анди Уест, Арне Гьодеке, Бейли Дейсън, Бамбър Хауърт, Баш Ахмед, Бен Бейтс, Бен Кокрейн, Бен Денди, Бенджамин Дън, Бран Сърл, Калъм Дентън, Кери Чен, Серис Уилямс, Крис Грейвс, Дан Кларк, Дан Стивънс, Дан Уестън, Даниел Хюли, Даниел Джонсън, Дани Нюгент, Дейв Къртис, Дейвид Марстън, Дерек Ор, Ед Фрай , Ед Ризън, Еди Джъд, Елън Доус, Ема Дейвис, Флавия Ферейра, Грег Уестъл, Грег Зиелински, Хана Уилямс, Хари Морли, Иън Хадауей, Айзък Хардинг, Джак Коул, Джейк Уигнал, Джеймс Халоуел, Джеймс Отър, Джейсън Чунг, Джед Фулуел, Джеръм Ноел, Джеси Мансия, Джо Крук, Джо Делър, Джош Уилкинсън, Джо Мъндей, Джо Ноел, Джон Джанауей, Джулия Легер, Кай Ван Донген, Кийт Бъртън, Киара Холм, Киърън Ригби, Криша Тобиас, Ларс Хенинг, Лорънс Кларк , Лоз Джаксън, Люк Пиотрак, Люк Мейсън, Марк Смит, Марк Грийнууд, Мартин Дюхърст, Мартин Хейнс, Мери Браунинг, Масимо Ботаро, Мат Мортън, Мат Ричардсън, Макс Бейли, Михалис Фрагкиадакис, Мик Гилбърт, Майк Ричардсън, Никълъс Хаулет, Ник Лайън, Ник Томсън, Оливър Тепли, Оли Стивънсън, Пол Чана, Пол Шафълботам, Пийт Карс, Пиер Руис, Ричард Карвальо, Ричард Уолтърс, Робърт Блаубоер, Робърт Мицаков, Рос Чизхолм, Сам Луис, Самуел Прайс, Шандор Зсуга, Себастиан Хайнц, Саймън Бърджис, Стефан Арчър, Стефан Елмс, Стив Буш, Стратис Софиянос, Таави Бони, Тарен Гопинатан, Том Картър, Том Хейнс, Тони Поу, Валерия Сирило, Уил Холт, Уил Мън, Видур Дахия, Уейд Доусън, Зих-Сюан Янг.

Автор Ед Фрай.